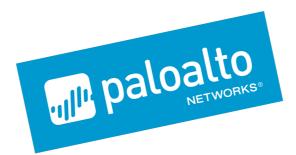

# Palo Alto Networks Application Framework - Lab Guide

**Table of contents** 

# **Full Lab Deployment Instructions**

Application-Framework-Lab

# **Application Framework FAQs**

# Application-Framework-FAQs

API-Curl-Examples

API-Explorer-Lab

# API Usage Examples

# **API Explorer Only Deployment Instructions**

# **Application-Framework-Lab**

# Palo Alto Networks Application Framework Full Lab Deployment via AWS CloudFormation

This document describes how to automatically set up a lab environment on Amazon Web Services that can be used to generate logs for Palo Alto Networks Application Framework. It is meant for Palo Alto Networks partners and customers that need a quick way to start developing on Application Framework.

It also provides instructions on how to pair the API Explorer application with Application Framework.

#### Doc Revision: 2019-02-19-19:07:56 (UTC)

Please make sure you always use the latest revision of this document and the required files:

- Wiki home: https://github.com/PaloAltoNetworks/appframeworklab/wiki
- This document: https://github.com/PaloAltoNetworks/appframeworklab/wiki/Application-Framework-Lab
- Documentation PDF (incl FAQ): https://github.com/PaloAltoNetworks/appframeworklab/blob/master/pdf/LabGuide.pdf Application Framework Lab GitHub Repo: https://github.com/PaloAltoNetworks/appframeworklab/blob/master/pdf/LabGuide.pdf Application Framework Lab GitHub Repo: https://github.com/PaloAltoNetworks/appframeworklab/blob/master/pdf/LabGuide.pdf Application Framework Lab GitHub Repo: https://github.com/PaloAltoNetworks/appframeworklab/blob/master/pdf/LabGuide.pdf Application Framework Lab GitHub Repo: https://github.com/PaloAltoNetworks/appframeworklab/blob/master/pdf/LabGuide.pdf Application Framework Lab GitHub Repo: https://github.com/PaloAltoNetworks/appframeworklab/blob/master/pdf/LabGuide.pdf Application Framework Lab GitHub Repo: https://github.com/PaloAltoNetworks/appframeworklab/blob/master/pdf/LabGuide.pdf Application Framework Lab GitHub Repo: https://github.com/PaloAltoNetworks/appframeworklab/blob/master/pdf/LabGuide.pdf Application Framework Lab GitHub Repo: https://github.com/PaloAltoNetworks/appframeworklab/blob/master/pdf/LabGuide.pdf Application Framework Lab GitHub Repo: https://github.com/PaloAltoNetworks/appframeworklab/blob/master/pdf/LabGuide.pdf Application Framework Lab GitHub Repo: https://github.com/PaloAltoNetworks/appframeworklab/blob/master/pdf/LabGuide.pdf Application Framework Lab GitHub Repo: https://github.com/PaloAltoNetworks/appframeworklab/blob/master/pdf/LabGuide.pdf Application Framework Lab GitHub Repo: https://github.com/PaloAltoNetworks/appframeworklab/blob/master/pdf/LabGuide.pdf Application Framework Lab GitHub Repo: https://github.com/PaloAltoNetworks/appframeworklab/blob/master/pdf/LabGuide.pdf Application Framework Lab GitHub Repo: https://gitHub Repo: https://gitHub R
- AWS Full Lab CloudFormation Template JSON file:https://raw.githubusercontent.com/PaloAltoNetworks/appframeworklab/master/cft/appframework-lab-v3.json

### **Prerequisites**

This lab environment requires the following:

• A valid Palo Alto Networks Customer Support Portal (CSP) Account with the SuperUser, Logging Service, Directory Sync Service and Traps roles enabled for your organization (If you don't have one alrady, once you receive the licenses, you can create an account here: https://support.paloaltonetworks.com/UserAccount/PreRegister). The following picture shows how to configure the permissions in CSP:

| CUSTOMER SUPPOR                  | t <b>∼</b>                         |                            |                 |                 |                         |                     | Q What are you loo                                          | oking for?  |                  |
|----------------------------------|------------------------------------|----------------------------|-----------------|-----------------|-------------------------|---------------------|-------------------------------------------------------------|-------------|------------------|
| Current Account:                 | <ul> <li>Set as Default</li> </ul> |                            |                 |                 |                         |                     |                                                             |             |                  |
| $\equiv$ Quick Actions $\bullet$ | Manage User                        | s                          |                 |                 |                         |                     |                                                             |             |                  |
| 倄 Support Home                   | Add Member 9                       |                            |                 |                 |                         | Filter I            | 3y: First Name                                              | • 10000     | Search           |
| Support Cases                    | Export To CSV                      |                            |                 |                 |                         |                     |                                                             |             |                  |
| Company Account                  | Name                               | Email                      | Activation Date | Expiration Date | 2 Factor Authentication | Default 2FA (Email) | Roles                                                       | Description | Actions          |
| A Members                        |                                    |                            |                 |                 |                         |                     | Super User 🗙                                                |             |                  |
| Create New User                  | house the                          | hip: Epitethermitantha are | 5/9/2018        | Ö               |                         |                     | Logging Service $\times$<br>Directory Sync Service $\times$ | 4           | 3 🗸 🛛            |
| Manage Users 2                   |                                    |                            |                 |                 |                         |                     | Traps 🗙                                                     |             | li               |
| Wildfire Users                   |                                    | ⊨ 10 👻 items per page      |                 |                 |                         |                     |                                                             |             | 1 - 1 of 1 items |

Note: once you set up the CSP account, please write down the CSP ID (from the browser URL, as shown below), and communicate it to your Palo Alto Networks technical contact:

| CUSTOMER SUPPOR                  | <b>≀</b> τ <b>γ</b> |                                 |                 |                 |                         |                     | Q What are you lo                             | ooking for? | ? · · · · · · ·  |
|----------------------------------|---------------------|---------------------------------|-----------------|-----------------|-------------------------|---------------------|-----------------------------------------------|-------------|------------------|
| Current Account:                 | - Set as Default    |                                 |                 |                 |                         |                     |                                               |             |                  |
| $\equiv$ Quick Actions $\bullet$ | Manage User         | s                               |                 |                 |                         |                     |                                               |             |                  |
| A Support Home                   | Add Member 9        |                                 |                 |                 |                         | Filter              | By: First Name                                | • 10000     | Search           |
| Support Cases                    | Export To CSV       |                                 |                 |                 |                         |                     |                                               |             |                  |
| Company Account                  | Name                | Email                           | Activation Date | Expiration Date | 2 Factor Authentication | Default 2FA (Email) | Roles                                         | Description | Actions          |
| 🛃 Members 🚺 🔹 🔺                  |                     |                                 |                 |                 |                         |                     | Super User 🗙                                  |             |                  |
| Create New User                  | houses the          | Napa Real and a set to the same | 5/9/2018        | Ċ               | 0                       |                     | Logging Service ×<br>Directory Sync Service × | 4           | 3 🗸 🛇            |
| Manage Users 2                   |                     |                                 |                 |                 |                         |                     | Traps 🗙                                       |             |                  |
| Wildfire Users                   |                     | ⊨ 10 👻 items per page           |                 |                 |                         |                     |                                               |             | 1 - 1 of 1 items |

· A valid AWS Account with the following permissions:

- Deploy EC2 Instances (at leastt2.large)
- · AWS Region with at least 2 available Elastic IPs (EIP)
- (optional) Route53 Hosted Zone Creation and Configuration
- Palo Alto Networks Licenses (provided by your Business Development or Developer Relations contact):
  - Panorama (serial number and support Auth Code)
  - VM-Series Firewall (2x Auth Codes per firewall (base and bundle)))
  - Logging Services (Auth Code)
  - (optional) Traps (Auth Code)
- (optional) A second or third level domain configured in AWS Route53 (i.e. lab.yourcompany.com with NS records pointing to AWS Route 53 DNS Servers): ask your Palo Alto Networks representative for more details.

# Lab Topology and features

The AWS CloudFormation template automatically deploys a network topology that can be used to generate different logs end events to be sent to the Palo Alto Networks Application Framework.

The following components are included in the template:

- Panorama (10.0.0.20 + public IP assigned for remote reachability). Once the setup is complete, the Panorama VM can be shut down (not destroyed) to reduce the cost of the lab
- Next-Generation Firewall VM Series with the following interfaces:
  - Management: 10.0.0.99 (+ EIP assigned for remote reachability)
  - Public (10.0.0.100) (+ EIP assigned for remote reachability)
     Internal (10.0.1.11)
- builder VM running RHEL (10.0.0.55 + public IP assigned for remote reachability).Once the setup is complete, the builder VM be shut down and terminated to reduce the cost of the lab
- (optional) Kali Linux VM (10.0.0.88 + public IP assigned for remote reachability)
- Ubuntu Web Server behind the firewall (10.0.1.101, reachable via SSH through the firewall Public EIP on port 221)

# Copyright (C) 2018 - Palo Alto Networks, Inc.

• (optional) Windows Server 2012 R2 Domain Controller behind the firewall (10.0.1.20, reachable via RDP through the firewall Public EIP on port 3389)

The network topology is depicted in the following diagram:

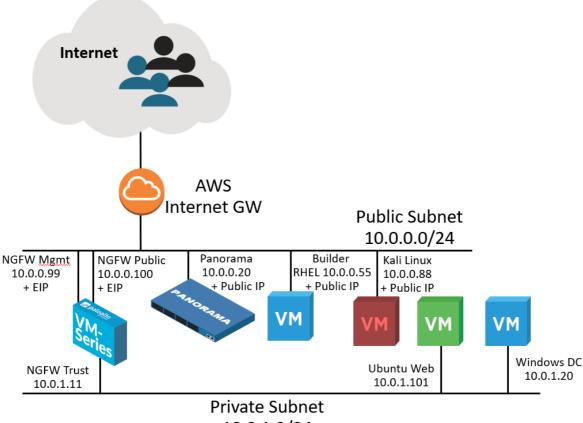

10.0.1.0/24

Once created, the environment automatically starts generating traffic through a web crawler installed on the Ubuntu Web server VM. It automatically and periodically updates the User-to-IP mapping on the firewall via API, so the traffic logs will appear with "user1" as source user. The crawler also periodically downloads a sample test PE from the Palo Alto Networks web site, that will trigger a Wildfire event. SSL Decryption is automatically enabled on the firewall with SSL Forward Proxy, and all the web requests from the VMs in the private subnet are decrypted: both the Ubuntu Web server VM and the Windows Domain Controller trust the Firewall pre-created certificate for SSL Decryption. The certificate used by the NGFW for decryption is static and has been pre-added in the environment configuration to simplify the automation: it is possible to replace it post deployment (instructions are not provided in this document).

· For details on VM information and useful commands, see Appendix A

#### · For details on EIP associations, see Appendix B

Some URL categories (sports, finance-services) are configured to be blocked or to generate alerts on the firewall, and the web crawler will hit those categories, to automatically generate URL filter events.

A Kali Linux VM can also be deployed and used to generate attacks on the Ubuntu Web Server VM, in order to generate Threat Logs on the Firewall (need to be done manually, see Appendix A).

NAT rules are configured on the Firewall Public Interface (10.0.1.100, with an EIP associated to it) that allow reachability to the VMs behind it:

• Port 3389 to RDP into the Windows Domain Controller

The CloudFormation template allows to specify an Administrative password that is automatically configured on the following systems:

Next-Generation Firewall (for the admin user)

Port 221 to SSH on the ubuntu Web Server VM

- Panorama (for the admin user)
- Windows Domain Controller:
  - Domain Admin user (specified at deployment, default is 'paloalto')

• Other users (user1, user2, user3 -- also with Domain Admin privileges)

Since the password is used widely, it's recommended to select one with a good level of complexity.

Note: if you delete the Stacks deployed through this CFT, make sure you manually delete the EC2 Volumes that are left for the NGFW VM, otherwise you will end up using space unnecessarily.

# **Security Hardening Considerations**

This environment is meant for development use only, it's not security hardened for production. Specifically, the following security considerations should be known:

- Active Directory Password Complexity is disabled
- Administrative password is provided as an environment variable for the installation scripts on the builder VM, Ubuntu Web Server VM and Windows Server VM (varilib/cloud/instances/i-('instances/i-('instances/
- The Panorama/NGFW SSH private key is generated by the Cloud Formation template and is still enabled to access Panorama and Firewall. The private key is also written in the bootstrap scripts (varilib/cloud/instances/i-('instancei/')/scriptspart-001, /tmp/deploy/vars.yml)) on the builder machine and also saved in /tmp/deploy/key.pem. - you can manually delete those files post deployment and modify the access credentials on
- (varibbiologinstances) (instances) (instan

Summarizing, to perform additional hardening of the environment, the following post-deployment steps are suggested

- Manually change the admin passwords on Panorama and NGFW
- Remove the bootstrap scripts from all VMs, and the /tmp/deploy folder from the builder VM
- Remove or replace the SSH key for authentication on NGFW and Panorama for admin users
- Re-enable Password complexity on Domain Controller
- Replace the Decryption SSL certificate on NGFW, and import it on both Ubuntu Web Server VMs and Domain Controller

### Copyright (C) 2018 - Palo Alto Networks, Inc.

# Palo Alto Networks Customer Support Portal Configuration

This section describes how to register the licenses and activate the services on the Palo Alto Networks Customer Support Portal (CSP)

- 1. Login to https://support.paloaltonetworks.com using your CSP (Customer Support Portal) account
- 2. Navigate to "Assets", "Devices" and click on 'Register New Device", then select 'Register device using Serial Number or Authorization Code', then 'Submit'

| CUSTOMER SUPPO                                                                                                | RT 🗸                |          |                           |                    |                 |                                            |                |                  | <b>Q</b> What are you  |
|----------------------------------------------------------------------------------------------------|---------------------|----------|---------------------------|--------------------|-----------------|--------------------------------------------|----------------|------------------|------------------------|
| Current Account: Technical Business                                                                           | Development 🗸       |          |                           |                    |                 |                                            |                |                  |                        |
| ■ Quick Actions •                                                                                             | Devices 3           |          |                           |                    |                 |                                            |                |                  |                        |
| A Support Home                                                                                                | Register New Device | Deactiva | te License(s) Device      | Tag Hide Expired L | icense(s)       |                                            | I              | Filter By: Seria | al Number              |
| Support Cases                                                                                                 | Export To CSV       |          |                           |                    |                 |                                            |                |                  |                        |
| Company Account                                                                                               | Serial Number       |          | Model Name                | Device Name        |                 |                                            |                |                  |                        |
| 🛃 Members 🗸 🗸                                                                                                 |                     |          |                           |                    |                 | AutoFocus Device License 🔳                 |                | 307334           | 10/27/2020             |
| <ul> <li>Groups</li> <li>Assets</li> <li>Devices 2</li> <li>Line Cards/Optics/FRUs</li> <li>Spares</li> </ul> |                     |          | device using Serial Numbe |                    | 4<br>hased from | public cloud Marketplace or Cloud Security | y Service Prov | vider (CSSP)     | Submit                 |
| Advanced Endpoint Protection<br>VM-Series Auth-Codes                                                          |                     |          |                           |                    |                 | Standard Support<br>WildFire License 🗶     |                | •                | 5/10/2019<br>5/10/2019 |

3. Insert your Panorama serial number and fill in the other required fields. Then click on Agree and Submit":

| DEVICE REGISTRATION |                                                  |               | ×           |
|---------------------|--------------------------------------------------|---------------|-------------|
|                     |                                                  |               |             |
| DEVICE INFORM       | ATION                                            |               |             |
| Serial Number:      |                                                  | 1             | • 🕕         |
| Device Name:        | partner-Panorama                                 |               | 2           |
| Device Tag:         | - Please Select -                                | ~             | 2           |
| Device will be used |                                                  |               |             |
| Offline:            |                                                  |               |             |
|                     |                                                  |               |             |
|                     | Submit" below, you agree to<br>AGREEMENT and SUP |               |             |
|                     |                                                  | 3             |             |
| * Required          |                                                  | Agree and Sub | omit Refuse |
|                     |                                                  |               |             |

4. You will need to associate the Panorama Support Authcode with the Panorama serial that you registered. From the **Devices**" page under the "Assets" tab, click on the "Actions" icon on the line that correspond to the Panorama serial number you just added:

| CUSTOMER SUPPO                   | DRT ~               |              |                      |                     |            |                                                       |         |                | Q What are y            |
|----------------------------------|---------------------|--------------|----------------------|---------------------|------------|-------------------------------------------------------|---------|----------------|-------------------------|
| Current Account:                 | Set as Default      |              |                      |                     |            |                                                       |         |                |                         |
| $\equiv$ Quick Actions $\bullet$ | Devices             |              |                      |                     |            |                                                       |         |                |                         |
| 🖌 Support Home                   | Register New Device | e 🛛 Deactiv  | vate License(s) Devi | ce Tag Hide Expired | License(s) |                                                       |         | Filter By: Se  | erial Number            |
| Support Cases                    | Export To CSV       |              |                      |                     |            |                                                       |         |                |                         |
| Company Account                  | Serial Number       | Case History | Model Name           | Device Name         | Group      | License                                               | Actions | Auth Code      | Expiration Date         |
| 🛃 Members 🗸                      | Inclusion of the    | ভ            | PAN-PA-200           | accessPA            |            | Threat Prevention <b>T</b><br>Premium Partner Support | .#*     | R060366        | 6/28/2013<br>11/28/2013 |
| 👑 Groups                         |                     |              |                      |                     |            | Lab Bundle                                            | _       | 10.000         | 11/20/2013              |
| Assets A                         |                     |              |                      |                     |            | Threat Prevention                                     |         |                | 7/25/2017               |
| Devices                          | 00.0000000          | ভ            | PAN-PA-200-LAB       | New-PA-200          |            | PAN-DB URL Filtering<br>GlobalProtect Gateway         |         |                | 7/25/2017<br>7/25/2017  |
| Line Cards/Optics/FRUs           |                     |              |                      |                     |            | GlobalProtect Portal <sup>™</sup><br>Standard Support | _       |                | Perpetual<br>7/25/2017  |
| Spares                           |                     |              |                      |                     |            | WildFire License                                      |         |                | 7/25/2017               |
| Advanced Endpoint Protection     |                     | 5            |                      |                     |            | Device Management License I<br>Logging Service I      |         | COMPT<br>PRESS | Perpetual<br>4/24/2019  |
| VM-Series Auth-Codes             | 100700404           | 9            | PAN-PRA-25-NFR       |                     |            | NFR Support <sup>™</sup>                              | Ŀ       | PERMIT         | 4/24/2019               |

5. Select "Activate Auth-Code", insert the Panorama support Auth-Code (the one that corresponds to the PAN-SVC-NFR-PRA-25 SKU) and click on "Agree and Submit":

| Serial Number:<br>Model: PAN-PRA<br>Device Name:                                           |                    |                                        |         |
|--------------------------------------------------------------------------------------------|--------------------|----------------------------------------|---------|
| Feature Name                                                                               | Authorization Code | Expiration Date                        | Actions |
| Logging Service                                                                            | PR04.21.26         | 04/24/2019                             | ¥       |
|                                                                                            |                    |                                        | _       |
| NFR Support                                                                                | 04000.04           | 04/24/2019                             | ⊻       |
| Device Management License                                                                  | 100000             | Perpetual                              | ×       |
| Activate Licenses                                                                          | 100000             | Perpetual                              |         |
| Device Management License<br>o activate the license feature for DNS s<br>activate Licenses | 100000             | Perpetual<br>wall must be 9.0 or above |         |

6. Navigate to "Assets", then go to "VM-Series Auth-Codes", select "Add VM-Series Auth-Code". Enter the VM-Series Auth-Code (the one that corresponds to the PAN-VM-100-NFR SKU) and click on "Agree and Submit":

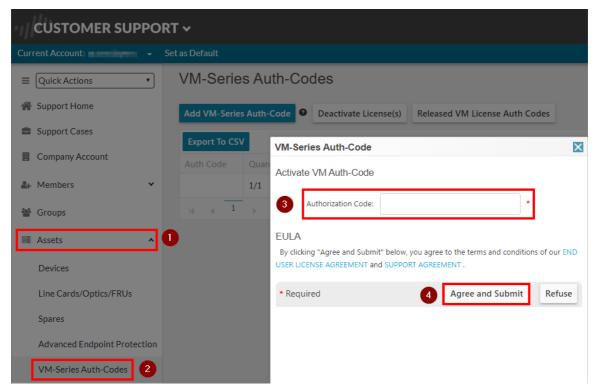

7. Navigate to "Assets", then select "Cloud Services" and click on "Activate Cloud Services Auth-Code".

8. Enter the Logging Service Auth-Code. Then select the serial number of the Panorama device that you entered in the previous step, and the region americas). Then click on "Agree and Submit:":

| ACTIVATE CLOUD SERVICES AUTH-CODE                                                                                 |                         |
|----------------------------------------------------------------------------------------------------|-------------------------|
| Upon activation of your Cloud Service, please go<br>app on <mark>Cloud Services Portal</mark> to adjust log quota | 00 0                    |
| Authorization                                                                                                    |                         |
| Code:                                                                                                    | * 1                     |
| Panorama: - Panorama Select -                                                                                     | ~ *2                    |
| Logging Region: - Region Select -                                                                                 | * •                     |
| Logging Region: - Region Select -                                                                                 | <u> </u>                |
| EULA<br>By clicking "Agree and Submit" below, you agree to the<br>END USER LICENSE AGREEMENT and SUPPOR           |                         |
| *Required                                                                                                    | Agree and Submit Refuse |

Note: If you don't see the option to activate the Cloud Services, you might not have the required permissions in the Support Portal (CSP). You need th *Super User* permission. If the Panorama instance doesn't show in the list, make sure that you added the support Authcode (Step 5).

# **Logging Service Quota**

Before moving forward, set up the Logging Service Quota to make sure that logs can be received successfully.

1. Navigate to the Cloud Services Portal athttps://apps.paloaltonetworks.com and sign in with your CSP account credentials.

2. Click on the "Logging Service" icon in the screen:

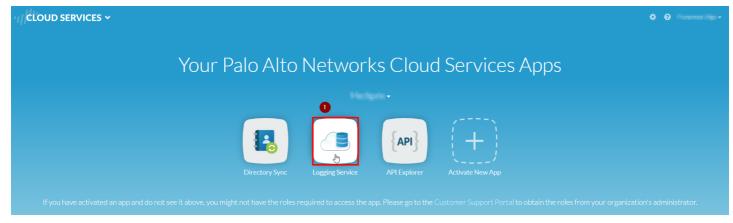

3. In the "Logging Service" page, click on 'Configuration", and assign some quota (100 GB) to Firewall, Traps and API Explorer, as shown in the following picture:

| LOGGING SERVICE ~        |                                       |                                        |       |         |          |                       | 0                |
|--------------------------|---------------------------------------|----------------------------------------|-------|---------|----------|-----------------------|------------------|
| Status     Configuration | Configuration<br>017 (Panorama 0007 ) |                                        |       |         |          |                       |                  |
|                          | Quota Allocation                      |                                        |       |         |          |                       |                  |
|                          | Americas                              | LOG TYPE                               | QUOTA | SIZE    | MAX DAYS | MIN RETENTION WARNING | ACTUAL RETENTION |
|                          | 1 ТВ                                  | <ul> <li>Firewall</li> </ul>           |       | 512 GB  |          |                       |                  |
|                          | Unallocated                           | ▶ Traps                                |       | 300 GB  |          |                       |                  |
|                          | Detailed                              | API Explorer                           |       | 10 GB   |          |                       |                  |
|                          | Test Alinsight risewall               | <ul> <li>Bernelline bergint</li> </ul> |       | 1024 MB |          |                       |                  |
|                          | Analytic Traps                        | <ul> <li>signs are saided</li> </ul>   |       | 0 MB    |          |                       |                  |
|                          | System                                | Unallocated                            |       | 201 GB  |          |                       |                  |
|                          | Config Summary<br>Threat              |                                        |       |         |          |                       |                  |
|                          |                                       |                                        |       |         |          |                       |                  |
|                          |                                       |                                        |       |         |          |                       |                  |

Note: if you don't see API Explorer, it means that the app hasn't been activated yet by your Palo Alto Networks technical contact. You will configure this later.

# **AWS Configuration**

This section describes the configuration of the AWS required components to deploy the lab components. You'll need a Key Pair (either existing or new) and (optionally) a Route53 Hosted Zone. You'll also need to accept the terms for Palo Alto Networks VM-Series, Panorama and Kali Linux in the AWS MarketPlace in order to deploy the required VMs.

### **Key Pair Creation**

It's recommended to use a dedicated key pair for this deployment, but you can use an existing one if you prefer If using an existing one (that needs to be present in the same region as you will use to deploy the lab), skip this section.

1. Navigate to your selected region (i.e. us-east-1), select the EC2 service and under "Network & Security" select "Key Pairs" and click on 'Create Key Pair":

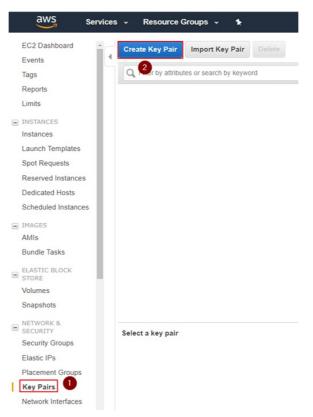

2. Insert a keypair name and click on 'Create". In the example, we use "paloalto". This will create a "paloalto.pem" private key and the AWS Web UI will prompt you to download it.

| Create Key Pair         | ×               |
|-------------------------|-----------------|
| Key pair name: paloalto |                 |
|                         | Cancel Create 2 |

3. Download the Private Key to your local machine. The file name of this example will bepaloalto.pem, but you can choose an arbitrary name. You will need this key later to SSH into the deployed linux VMs and, optionally, on the NGFW and Panorama.

### **Route53 Zone Configuration**

The CloudFormation Template deploys a series of VMs (Firewall, Panorama, API Explorer, Kali Linux, etc.) and AWS can automatically associate DNS names to the Elastic and Public IPs that are used by EC2. To do that, you need a Route53 public Hosted Zone configured in your AWS environment. This step is optional: you can just connect to the VMs via their Elastic/Public IP addresses, or manually configure your DNS entries at a later stage if you're not using Route53.

The public DNS zone you use can either be an existing second-level domain (i.e. yourcompanylab.com), or a third-level domain (lab.yourcompany.com). It must be publicly resolvable, so you need to be the registered owner of the domain. As an option, you can register a new domain directly through the AWS console and add it automatically in Route53.

If you don't have the opportunity to use a second or third level domain in Route53, and you still want to use FQDNs instead of IPs to access your lab, ask your Palo Alto Networks technical contact for support to get a fourth level domain delegated to your Route53 DNS Servers (i.e. yourcompany.dev.appframework.rocks).

To create a Hosted zone in AWS Route 53, proceed through the following steps:

1. Navigate to AWS 'Route53'', go to 'Hosted zones'' and click on 'Create Hosted Zone''. Enter the domain name: it must be a public domain name (second or third level) where you have permissions configure name servers for (i.e. yourcompanylab.com or lab.yourcompany.com). The type must be "Public Hosted Zone." Then click on Create:

| aws                          | Services 🗸 | Resource Groups 👻                                                                                                    | *            |                    |                                 |                                             | ¢                  | Francesco Vigo 🔹 Global 👻                                           | Support +        |
|------------------------------|------------|----------------------------------------------------------------------------------------------------|--------------|--------------------|---------------------------------|---------------------------------------------|--------------------|---------------------------------------------------------------------|------------------|
| Dashboard                    | 2          | Create Hosted Zone                                                                                                    | Go to Record | Sets Delete Ho     | sted Zone                       |                                             |                    |                                                                     | <b>C 0</b>       |
|                              |            | Q Search all fields                                                                                                    | ×            | All Types          | • K                             | Cisplaying 1 to 2 out of 2 Hosted Zones 🔉 🔰 | Create Hosted Zone |                                                                     |                  |
| Health checks                |            | Domain Name                                                                                                    | - Type -     | Record Set Count - | Comment                         | Hosted Zone ID                              |                    | ontainer that holds information a<br>or a domain, such as example.c |                  |
| Traffic flow                 |            |                                                                                                    | Preside      |                    |                                 | 2000 and 1010 and                           | subdomains.        | 3                                                                   |                  |
| Traffic policies             |            | in the state of the state of th | Page         |                    | Participant and the Participant | 2/%G85/940                                  | Domain Name:       | lab.hhq.cloud                                                       |                  |
| Policy records               |            |                                                                                                    |              |                    |                                 |                                             | Comment:           | Domain                                                              |                  |
| Domains<br>Registered domain |            |                                                                                                    |              |                    |                                 |                                             | Туре:              |                                                                     |                  |
| Pending requests             | 5          |                                                                                                    |              |                    |                                 |                                             |                    | Public Hosted Zone<br>A public hosted zone determin                 | • how traffic is |
|                              |            |                                                                                                    |              |                    |                                 |                                             |                    | routed on the Internet.                                             | co now traine io |
|                              |            |                                                                                                    |              |                    |                                 |                                             |                    |                                                                     |                  |
|                              |            |                                                                                                    |              |                    |                                 |                                             |                    |                                                                     |                  |
|                              |            |                                                                                                    |              |                    |                                 |                                             |                    |                                                                     |                  |
|                              |            |                                                                                                    |              |                    |                                 |                                             |                    |                                                                     |                  |
|                              |            |                                                                                                    |              |                    |                                 |                                             |                    |                                                                     |                  |
|                              |            |                                                                                                    |              |                    |                                 |                                             |                    |                                                                     |                  |
|                              |            |                                                                                                    |              |                    |                                 |                                             |                    |                                                                     |                  |
|                              |            |                                                                                                    |              |                    |                                 |                                             |                    |                                                                     |                  |
|                              |            |                                                                                                    |              |                    |                                 |                                             |                    | -                                                                   |                  |
|                              |            |                                                                                                    |              |                    |                                 |                                             |                    | 4 Create                                                            |                  |

2. Look at the AWS Name Servers listed in the NS record and configure your Domain Hosting provider platform to use them for the selected domain:

| aws Servic         | es 🗸 | Re    | source Grou   | ips 🗸 | *                                                |                        |                        |                 |                                            |
|--------------------|------|-------|---------------|-------|--------------------------------------------------|------------------------|------------------------|-----------------|--------------------------------------------|
| Dashboard          |      | Back  | to Hosted Zo  | nes   | Create Record Set                                | Import Zone File       | Delete Record Set      | Test Record     | Set                                        |
| Hosted zones       |      | Q, Re | cord Set Nam  | ne    | X Any Type •                                     | Aliases Only           | Weighted Only          | < <             | Displaying 1 to 2 out of 2 Record Sets 🔉 🔊 |
| Health checks      |      |       | lame          | Туре  | Value                                            |                        | Evaluate Target Health | Health Check ID | TTL Region Weight Geolocat                 |
| Traffic flow       | Ī    |       |               |       | ns-829.awsdns-39.net.                            |                        |                        |                 |                                            |
| Traffic policies   |      | la la | ab.hhq.cloud. | NS    | ns-1192.awsdns-21.org.                           |                        | -                      | -               | 172800                                     |
| Policy records     |      | _     |               |       | ns-2012.awsdns-59.co.uk.<br>ns-36.awsdns-04.com. |                        |                        |                 |                                            |
| Domains            |      | la    | ab.hhq.cloud. | SOA   | ns-36.awsdns-04.com. aws                         | dns-hostmaster.amazon. | -                      | -               | 900                                        |
| Registered domains |      |       |               |       |                                                  |                        |                        |                 |                                            |
| Pending requests   |      |       |               |       |                                                  |                        |                        |                 |                                            |

In this example we are using the third-level domain 'lab.hhq.cloud'.

Note: if you registered the domain through AWS, you don't need any additional configuration as it will be automatically registered in Route

53. If you're using a different domain hosting platform (i.e. GoDaddy, NameCheap, etc.), the configuration on how to configure your domain to use AWS Route53 DNS servers will be different depending on your provider.

If you're being helped by Palo Alto Networks to use a fourth level domain (i.e. yourcompany.dev.appframework.rocks), you can skip this step as the Route53 configuration will happen automatically as part of the template deployment.

### Activate Palo Alto Networks VMs Series, Panorama and Kali Linux on AWS Marketplace

To deploy some of the VMs, you first need to activate them on the AWS marketplace. Note that deploying Kali Linux is optional (is useful to generate threats in the firewall logs) so, if you don't need it, you can skip the step for Kali Linux (but not for Next Generation Firewall and Panorama).

To activate the solutions on the AWS Marketplace, follow this procedure:

1. Navigate to the AWS Marketplace (https://aws.amazon.com/marketplace), search for "kali" and click on the search icon:

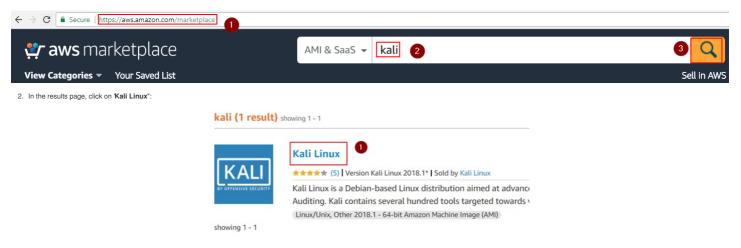

3. In the Kali Linux page, click on 'Continue to Subscribe"

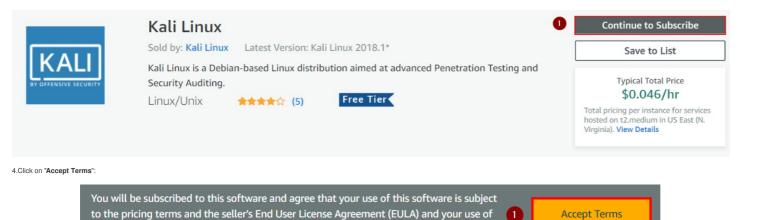

This table shows pricing information for the listed software components. You will be charged separately for your use of each component.

5. Repeat the same procedure for both Palo Alto Networks "VM-Series Next-Generation Firewall (BYOL)" and "Palo Alto Networks Panorama"

AWS services is subject to the AWS Customer Agreement

# VM-Series Next-Generation Firewall (BYOL)

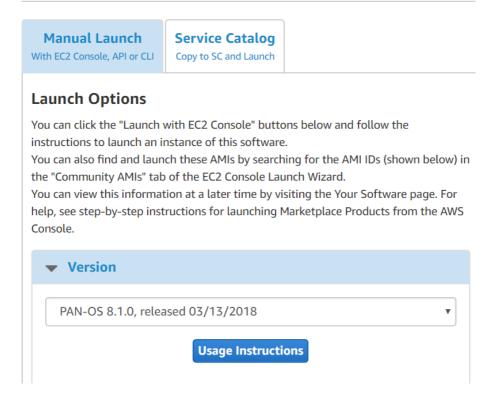

# Palo Alto Networks Panorama

| <b>1-Click Launch</b><br>Review, modify and launch | Manual Launch<br>With EC2 Console, API or CLI | Service Catalog<br>Copy to SC and Launch |   |
|----------------------------------------------------|-----------------------------------------------|------------------------------------------|---|
| Click "Accort Soft                                 |                                               | schwith 1 Click" to                      |   |
|                                                    | tware Terms & Laun<br>are with the setting    |                                          |   |
|                                                    |                                               | unch any version of this soft            |   |
| directly from the EC2 cor                          |                                               | n return to this page or laun            | n |
|                                                    |                                               |                                          |   |
| Version                                            |                                               |                                          |   |

### **Deploy the CloudFormation Template**

You can now deploy the AWS CloudFormation Template (CFT) to create the lab environment. Before starting, make sure that you have 2 Elastic IPs (EIPs) available in the region you want to deploy the CFT (by default AWS limits EIPs to 5 per region per account. If you don't have enough EIPs available, you can request more via AWS support: usually takes only a few minutes).

Note: this tutorial is displaying screenshots of the older CloudFormation console. If you use the redesigned console, the output will be slightly different, but the process is identical. Proceed with the following steps:

1. Navigate to "AWS CloudFormation" and select "Create Stack":

| aws s              | ervices 🗸 Resource Groups 🗸 🍾                                                                                                    |
|--------------------|----------------------------------------------------------------------------------------------------|
| 1 CloudForma       | ation Y Stacks                                                                                                    |
| Create Stack 🝷     | Actions                                                                                                    |
| 2 Filter: Active - | by Stack Name                                                                                                    |
|                    | Create a stack                                                                                                    |
|                    | AWS CloudFormation allows you to quickly and easily deploy your infrastructure resour<br>the templates we provide to get started quickly with applications like WordPress or Dru<br>your own template. |
|                    | You do not currently have any stacks. Choose Create new stack below to cr                                                                                                    |
|                    | Create new stack                                                                                                    |

2. Select "Specify an Amazon S3 template URL", and input the following URL: https://s3.amazonaws.com/applicationframework-conf/templates/appframework-lab-v3.json . Then click on Next:

### Select Template

Select the template that describes the stack that you want to create. A stack is a group of related resources that you manage as a single unit.

| Design a template | Use AWS CloudFormation Designer to create or modify an existing template. Learn more. Design template                                                                                                    |
|-------------------|----------------------------------------------------------------------------------------------------|
| Choose a template | A template is a JSON/YAML-formatted text file that describes your stack's resources and their properties. Learn more.  Select a sample template Upload a template to Amazon S3 Choose File No file chosen  Specify an Amazon S3 template URL |
| 2                 | https://s3.amazonaws.com/applicationframewc                                                                                                    |
|                   | Cancel Next                                                                                                    |

1. Input the required parameters. Please pay attention on inserting the right values in the right order (i.e Authcodes), in order to avoid failed delployments:

- Stack name: an arbitrary name for this lab deployment (i.e. AppFrameworkLab)
- Admin Password: an arbitrary password that will be used for the following systems
  - NGFW admin user
  - Panorama admin user
  - Windows Domain Controller admin (the default username is "paloalto", but can be changed in the advanced parameters below)
  - Windows Domain Users (user1, user2, user3)
- EC2 VMs Key Name: from the drop down menu, select the Key Pair that you want to use to SSH in the Linux VMs. It can be the Key Pair that you previously created in EC2, or an existing one.
- AuthCode1: Insert the VM Series capacity license Authcode you received from Palo Alto Networks and previously registered in the Support Portal (the SKU isPAN-VM-100-NFR)
- AuthCode2: Insert the VM Series services and support Authcode you received from Palo Alto Networks. Note that this hasn't been registered on the portal (the SKU isPAN-VM-100-BND-NFR)
- · Panorama Serial: Insert the Panorama Serial number that was provided by Palo Alto Networks and previously registered in the Support Portal.
- DNS Domain Name: Insert the domain name zone that you have configured on Route53. If you don't have it, add a random name and select/alse" under the "Map FQDNs to Public/Elastic IPs in Route53". field in the "Advanced DNS Configuration" section. In the example we use thelab.appframework.rocks domain.

The following screenshot shows an example configuration:

#### Specify Details

Specify a stack name and parameter values. You can use or change the default parameter values, which are defined in the AWS CloudFormation template. Learn more.

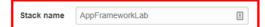

#### Parameters

Basic Configuration - REQUIRED

| Admin Password   | ······                                                                                          |
|------------------|-------------------------------------------------------------------------------------------------|
|                  | Password for NGFW/Panorama admin user, Windows DC admin and users. Must be at least 8 character |
|                  | containing letters, numbers and symbols                                                         |
| AuthCode1        | 162 MMC III                                                                                     |
|                  | VM-Series Capacity Licence AuthCode (SKU: PAN-VM-100-NFR)                                       |
| AuthCode2        | Berline in                                                                                      |
|                  | VM-Series Bundle AuthCode (SKU: PAN-VM-100-BND-NFR4)                                            |
| EC2 VMs Key Name | appframeworklab-oregon 🗸                                                                        |
|                  | Name of an existing EC2 KeyPair to enable SSH access to VMs. Except NGFW and Panorama           |
| Panorama Serial  | 0007                                                                                            |
|                  | Panorama Serial Number (provided by Palo Alto Networks)                                         |
| DNS Domain Name  | test.appframework.rocks                                                                         |
|                  | DNS Domain Name or Route53 Hosted Zone Name (i.e. appframework.mycompany.com)                   |

There are some advanced options that could be useful, such as the Timezone for Firewall and Panorama and the toggles to deploy the Kali Linux and the Windows VMs. By default the Kali Linux VM is deployed, while the Windows Domain Controller is not:

| Advanced Configuration        | : Options  |                                   |
|-------------------------------|------------|-----------------------------------|
| Deploy Kali VM                | true       | Deploy Kali Linux VM?             |
| Deploy Windows DC             | false      | Deploy W2012R2 Domain Controller? |
| NGFW and Panorama<br>Timezone | US/Pacific | Firewall and Panorama timezone    |

Leave all the other parameters to the default values unless you are a power user and you know what you're doing.

- 2. Click on "Next" .
- 3. In the options page, expand the Advanced options and select No under Rollback on failure. This will allow you to try to recover manually if a failure occurse late in the stage of deployment:

| <ul> <li>Advanced</li> </ul>    |                                                                           |  |  |  |  |  |  |
|---------------------------------|---------------------------------------------------------------------------|--|--|--|--|--|--|
| 1 ou can set additional options | for your stack, like notification options and a stack policy. Learn more. |  |  |  |  |  |  |
| Notification options            |                                                                           |  |  |  |  |  |  |
|                                 | No notification                                                           |  |  |  |  |  |  |
|                                 | New Amazon SNS topic                                                      |  |  |  |  |  |  |
|                                 | Торіс                                                                     |  |  |  |  |  |  |
|                                 | Email                                                                     |  |  |  |  |  |  |
|                                 | Existing Amazon SNS topic                                                 |  |  |  |  |  |  |
|                                 | Y                                                                         |  |  |  |  |  |  |
|                                 | Existing topic ARN                                                        |  |  |  |  |  |  |
|                                 |                                                                           |  |  |  |  |  |  |
| Termination Protection 0        | Enabled                                                                   |  |  |  |  |  |  |
|                                 | Disabled                                                                  |  |  |  |  |  |  |
| Timeout 🚯                       | Minutes                                                                   |  |  |  |  |  |  |
| Rollback on failure 📵           | O Yes                                                                     |  |  |  |  |  |  |
| [                               | No 2                                                                      |  |  |  |  |  |  |

Note: if a failure occurs immediately (i.e. within the first 5 minutes of the deployment), it's likely that something is wrong with the parameters or AWS configuration/permissions. The recommended procedure is to delete the stack and redeploy once the problem is solved. Trying to recover from a failed deployment is recommended only after the entire AWS setup completes (~5-10 minutes) and the process gets stuck during hte configuration phase. For more details, please reach out to your Palo Alto Networks technical contact.

- 4. Click on "Next".
- 5. In the Review page, at the bottom, under 'Capabilities'', check the both 'I acknowledge that AWS CloudFormation might create IAM resources with custom names' and 'I acknowledge that AWS CloudFormation might require the following capability: CAPABILITY\_AUTO\_EXPAND' boxes, and click on Create':

| 0              | The following resource(s) require capabilities: [AWS::IAM::Role, AWS::CloudFormation::Stack]                                                                                                    |
|----------------|----------------------------------------------------------------------------------------------------|
|                | This template contains Identity and Access Management (IAM) resources. Check that you want to create each of these resources and that they have the minimum required permissions. In addition, they have custom names. Check that the custom names are unique within your AWS account. Learn more. |
|                | For this template, AWS CloudFormation might require an unrecognized capability: CAPABILITY_AUTO_EXPAND. Check the                                                                                                    |
|                | capabilities of these resources. nowledge that AWS CloudFormation might create IAM resources with custom names.                                                                                                    |
|                |                                                                                                    |
| <b>⊘</b> I ack | nowledge that AWS CloudFormation might create IAM resources with custom names.                                                                                                    |

- 6. Sit down and relax, the whole process will take up to an hour to complete. If it fails within the first 5-10 minutes, look at the Event logs for errors and try to solve the problem. Early failures often results in missing permissions in AWS, failure to subscribe to the marketplace items or lack of available Elastic IPs in the region.
  - Note that the deployment might spawn a child template after several minutes, in case the optional Windows Domain controller VM is being deployed as well, as shown in the following screenshot:

# Copyright (C) 2018 - Palo Alto Networks, Inc.

| ٥    | CloudFormation ~ Stacks                                            |                              |                  |                                                                                       |  |  |  |  |  |  |
|------|--------------------------------------------------------------------|------------------------------|------------------|---------------------------------------------------------------------------------------|--|--|--|--|--|--|
| Cr   | Create Stack - Actions - Design template                           |                              |                  |                                                                                       |  |  |  |  |  |  |
| Filt | ter: Active - By Stack Name                                        |                              |                  | Showing 2 stacks                                                                      |  |  |  |  |  |  |
|      | Stack Name         Created Time         Status         Description |                              |                  |                                                                                       |  |  |  |  |  |  |
|      | PartnerLab1-DomainControll NESTED                                  | 2018-03-22 21:13:19 UTC-0700 | CREATE_IN_PROGRE | This template creates 1 Active Directory Domain Controller in a private subnet. The d |  |  |  |  |  |  |
|      | PartnerLab1                                                        | 2018-03-22 21:12:13 UTC-0700 | CREATE_IN_PROGRE | Palo Alto Networks AppFramework PlayGround with API Explorer                          |  |  |  |  |  |  |

8. You can keep refreshing the deployment status and check the *Events*. Once you see the **WebVMaitCondition** creation initiated, as shown in the following pictures, you can optionally SSH into the builder VM and check the deployment status for errors:

| Overview                       | Outputs   | Resources   | Events  | Template | Parameters       | Tags      | Stack Policy | Change Sets    | Rollback Triggers |                          |
|--------------------------------|-----------|-------------|---------|----------|------------------|-----------|--------------|----------------|-------------------|--------------------------|
| Filter by: St                  | atus 👻 Se | arch events |         |          |                  |           |              |                |                   |                          |
| 2019-02-06                     |           | Status      |         | Тур      | e                |           |              | Logical ID     | Stat              | us Reason                |
| ▶ 08:45:48 U                   | JTC-0800  | CREATE_IN_F | ROGRESS | AW       | S::CloudFormati  | on::WaitC | ondition     | WebVMWaitCo    | ndition Res       | ource creation Initiated |
| ▶ 08:45:47 L                   | JTC-0800  | CREATE_IN_F | ROGRESS | AW       | S::CloudFormati  | on∷WaitC  | ondition     | WebVMWaitCo    | ndition           |                          |
| ▶ 08:45:42 U                   | JTC-0800  | CREATE_COM  | IPLETE  | AW       | S::EC2::Instance | e         |              | WebVM          |                   |                          |
| <ul> <li>08:45:42 L</li> </ul> | JTC-0800  | CREATE_COM  | IPLETE  | AW       | S::Route53::Rec  | ordSet    |              | BuilderFQDN    |                   |                          |
| 08:45:11 U                     | ITC-0800  | CREATE_IN_F | ROGRESS | AW       | S::Route53::Rec  | ordSet    |              | BuilderFQDN    | Res               | ource creation Initiated |
| <ul> <li>08:45:10 L</li> </ul> | JTC-0800  | CREATE_IN_F | ROGRESS | AW       | S::EC2::Instance | e         |              | WebVM          | Res               | ource creation Initiated |
| <ul> <li>08:45:10 L</li> </ul> | JTC-0800  | CREATE_IN_F | ROGRESS | AW       | S::CloudFormati  | on::Stack |              | DomainControll | erTemplate Res    | ource creation Initiated |
| <ul> <li>08:45:10 L</li> </ul> | JTC-0800  | CREATE_IN_F | ROGRESS | AW       | S::Route53::Rec  | ordSet    |              | BuilderFQDN    |                   |                          |

9. (optional) Use the SSH Private Key (apptramework-oregon.pem in the exmaple) to connect from your computer to the builder Linux machine, using the ec2user account. If you have enabled the Route53 configuration, the FQDN will automatically resolve in builder.lab.yourdomain.com, using the Route53 configured domain (lab.appframework.rocks in the example). If you didn't configure Route53, you will need to check in EC2 which is the Public IP address of the builder VM.

|                                                                                              | – 🗆 X                   |
|----------------------------------------------------------------------------------------------|-------------------------|
| root@BLLMR:~# ssh -i appframeworklab-oregon.pem ec2-user@builder.                            | .repails a              |
| The authenticity of host 'builder.lab.appframework.rocks ( 1997).                            | )' can't be established |
| ECDSA key fingerprint is<br>Are you sure you want to continue connecting (yes/no)? yes       | L.                      |
| Warning: Permanently added 'builder.lab. ,<br>of known hosts.<br>[ec2-user@ip-10-0-0-55 ~]\$ | ' (ECDSA) to the list   |

10. (optional) You can run the command tail -f /tmp/deploy/ansible.log to check the status of the configuration. There will be errors and timeouts, don't worry. If there are new messages being displayed every minute, the process is still ongoing. If nothing appears for more than a couple of minutes, there might be an issue. Also, if the ansible.log file doesn't exist, check the output of the /var/log/user-data.log file for errors, and reach out to your Palo Alto Networks technical contact.

|                                                                                                    | - | × |
|----------------------------------------------------------------------------------------------------|---|---|
| [ec2-user@ip-10-0-0-55 ~]\$ tail -f /var/log/user-data.log                                                         |   | ^ |
| TASK [Start Configure Panorama] ***********************************                                                |   |   |
| TASK [Panorama Configure Firewall] ***********************************                                             |   |   |
| TASK [wait_for_firewall] ***********************************                                                       |   |   |
| FAILED - RETRYING: wait_for_firewall (57 retries left).<br>FAILED - RETRYING: wait_for_firewall (56 retries left). |   |   |

11. (optional) If the automated configuration completes, the ansibe.log file should show a message similar to the one displayed in the following screenshot (note the failed=0 in the last line). If something goes wrong, you can explore the content of the Imprdeploy folder to check if the variables in vars.yml are correct. Reach out to your Palo Alto Networks technical contact for troubleshooting. If everything goes well, the CloudFormation will complete shortly after you see the final output message.

|                                                                                                    | - D X                                                                                                    |
|----------------------------------------------------------------------------------------------------|----------------------------------------------------------------------------------------------------|
|                                                                                                    |                                                                                                    |
| 2019-02-06 17:17:12,200 p=12313 u=root  <br>2019-02-06 17:17:12,206 p=12313 u=root  <br>*********                                          | ok: [localhost]<br>TASK [ansible-pan : pip] ******************************                                                                  |
| 2019-02-06 17:17:16,438 p=12313 u=root  <br>2019-02-06 17:17:16,443 p=12313 u=root  <br>*************************                          | ok: [localhost]<br>TASK [ansible-pan : pip] **********************************                                                              |
| 2019-02-06 17:17:17,354 p=12313 u=root  <br>2019-02-06 17:17:17,360 p=12313 u=root  <br>**************************                         | ok: [localhost]<br>TASK [Lab Include variables (free-form)] **********                                                                      |
| 2019-02-06 17:17:17,399 p=12313 u=root  <br>2019-02-06 17:17:17,404 p=12313 u=root  <br>*********                                          | ok: [localhost]<br>TASK [appframework lab] ************************************                                                             |
| 2019-02-06 17:17:30,048 p=12313 u=root  <br>2019-02-06 17:17:30,053 p=12313 u=root  <br>********                                           | changed: [localhost]<br>TASK [Lab Commit All] **********************************                                                            |
| 2019-02-06 17:17:32,097 p=12313 u=root  <br>2019-02-06 17:19:11,048 p=12313 u=root  <br>2019-02-06 17:19:11,051 p=12313 u=root  <br>****** | <pre>FAILED - RETRYING: Lab Commit All (5 retries left).<br/>changed: [localhost]<br/>PLAY RECAP ************************************</pre> |
| 2019-02-06 17:19:11,051 p=12313 u=root  <br>reachable=0 failed=0                                                                           | localhost : ok=6 changed=2 un                                                                                                    |
|                                                                                                    |                                                                                                    |

#### 12. Eventually, the deployment will show CREATE\_COMPLETE once everything is done:

| 0   | 1 CloudFormation V Stacks                                                                                                    |                              |                 |             |                                                        |                  |  |  |  |  |
|-----|----------------------------------------------------------------------------------------------------|------------------------------|-----------------|-------------|--------------------------------------------------------|------------------|--|--|--|--|
| C   | Create Stack - Actions - Design template                                                                                                    |                              |                 |             |                                                        |                  |  |  |  |  |
| Fil | er: Active - By Stack Name                                                                                                    |                              |                 |             |                                                        | Showing 2 stacks |  |  |  |  |
|     | Stack Name Created Time Status Drift Status Description                                                                                                    |                              |                 |             |                                                        |                  |  |  |  |  |
|     | AppFrameworkLab-DomainC Ltssted 2019-02-06 08:45:10 UTC-0800 CREATE_COMPLETE NOT_CHECKED Pailo Alto Networks Application Framework Lab Domain Controller Nested Template |                              |                 |             |                                                        |                  |  |  |  |  |
|     | AppFrameworkLab                                                                                                    | 2019-02-06 08:39:50 UTC-0800 | CREATE_COMPLETE | NOT_CHECKED | Palo Alto Networks Application Framework Developer Lab |                  |  |  |  |  |

Note: if you run in an error, make sure you added the right licenses and Auth-Codes, check the FAQ document and reach out to your Palo Alto Networks contact for support.

13. You can select template and click on theOutputs tab of the to view the deployment information (IP addresses and FQDNs) of the lab.

14. You can also see all the DNS records added to Route53 Hosted zone (in case you enabled Route53 configuration)

### Panorama Pairing with Logging Service

The last step of the process requires to pair your Panorama Instance with Logging Service:

1. Navigate back to https://support.paloaltonetworks.com and login with your CSP credentials

2. Go to "Assets", "Cloud Services" and click "Generate OTP". Select the Panorama instance you've created (corresponding to the Panorama Serial Number) and click on Generate OTP":

| CUSTOMER SUP                            | POR  | Гү           |                     |                 |                          |                                                                                                    |              |
|-----------------------------------------|------|--------------|---------------------|-----------------|--------------------------|----------------------------------------------------------------------------------------------------|--------------|
| Current Account:                        |      |              |                     |                 |                          |                                                                                                    |              |
| ■ Quick Actions                         | •    | Cloud S      | ervices             | 3               |                          |                                                                                                    |              |
| 🖀 Support Home                          |      | Activate Clo | ud Services Auth-Co |                 | Try a Product            |                                                                                                    |              |
| Support Cases                           |      | Export To C  | SV                  |                 |                          |                                                                                                    |              |
| Company Account                         |      |              | Serial Number       | Model Name      | Quantity                 |                                                                                                    |              |
| A Members                               | Ť    | 000000       | 0070000.00          | Logging Service | 1 TB                     | Logging Service with 1TB of storage, 1-ye<br>Premium Support                                                                                                    | ar, includes |
| <ul><li>Groups</li><li>Assets</li></ul> |      | 10.05363     | 10/2010/02          | Logging Service | Generate Cloud Serv      | rices One Time Password                                                                                                    |              |
| Devices                                 |      | 100,000      | to report of        | Logging Service | Generate Cloud Servio    | ces One Time Password                                                                                                    |              |
| Line Cards/Optics/FRUs<br>Spares        |      | -time-tal    | 10.70000-01         | Logging Service | a required step to enabl | the password to input into the Cloud Servi<br>le secure use of the cloud services. This pas<br>is. If the time has expired before you have u<br>ate a new password. | sword is     |
| Advanced Endpoint Protec                | tion | 10105201     | 10/10/00/00         | Logging Service | Panorama :               | 000                                                                                                    | 2            |
| VM-Series Auth-Codes                    |      | 1010204      | 1079030279          | Logging Service |                          |                                                                                                    | - I          |
| Cloud Services 4<br>Site Licenses       |      | 100803       | 10.70030.00         | Logging Service | Password :               | dcae6fa03a3feba15d9b2cf2dc2a79<br>8ae9d74df2b5372a3347a2fb2db52<br>55296cca0d2468cffe05243e05152c<br>b2a47e843ec6e9de8cefc2b32a0bd                                  |              |
| Enterprise Agreements                   |      | 101103       | 10/9800000          | Logging Service |                          | 00ea9a59106e988f27f44674811372                                                                                                    |              |
| Asset History                           |      | 1070104      | 0070000254          | Logging Service | Expires On :             | 2/6/2019 10:01:11 AM                                                                                                    |              |
| Search Current Account                  |      |              |                     |                 |                          | Copy to Clipboard Generate OTP                                                                                                    | Close        |

3. Copy the generated One Time Password in your browser clipboard by clicking on Copy to Clipboard":

|                                       | Cloud S      | orvicos               |                 |                               |                                                                                                    |                                                                                                   |  |  |  |
|---------------------------------------|--------------|-----------------------|-----------------|-------------------------------|----------------------------------------------------------------------------------------------------|---------------------------------------------------------------------------------------------------|--|--|--|
| $\equiv \boxed{\text{Quick Actions}}$ | Cloud S      | ervices               |                 |                               |                                                                                                    |                                                                                                   |  |  |  |
| Support Home                          | Activate Clo | ud Services Auth-Code | Generate OTP    | Try a Proc                    | duct 9                                                                                                    |                                                                                                   |  |  |  |
| Support Cases                         | Export To C  | :SV                   |                 |                               |                                                                                                    |                                                                                                   |  |  |  |
| Company Account                       |              |                       |                 |                               |                                                                                                    |                                                                                                   |  |  |  |
| A Members                             |              | Serial Number         | Model Name      |                               | Quantity                                                                                                    |                                                                                                   |  |  |  |
|                                       | 06000        | 10700101              | Logging Service |                               | 1 TB                                                                                                    | Logging Service with 1TB of storage, 1-year, includes Premium Support                             |  |  |  |
| Groups                                |              |                       |                 | Generate (                    | Cloud Serv                                                                                                    | vices One Time Password                                                                           |  |  |  |
| Assets ^                              | 10.0533      | 10/2009/02            | Logging Service |                               |                                                                                                    |                                                                                                   |  |  |  |
| Devices                               | 1007,0106    | 10/10/00/04           | Logging Service | Generate (                    | Cloud Servi                                                                                                    | ices One Time Password                                                                            |  |  |  |
| Line Cards/Optics/FRUs                | -0.04        | 10/9600-01            | Logging Service | a required s<br>only valid fo | The OTP provides users the password to input into the Cloud Services. This is<br>a required step to enable secure use of the cloud services. This password is<br>only valid for 10 minutes. If the time has expired before you have use this |                                                                                                   |  |  |  |
| Spares                                |              |                       |                 | password, p                   | lease gener                                                                                                    | ate a new password.                                                                               |  |  |  |
| Advanced Endpoint Protection          | 1010001      | 11.00100100           | Logging Service |                               | Panorama :                                                                                                    | • •                                                                                               |  |  |  |
| VM-Series Auth-Codes                  | 10101006     | 10/10/02/10           | Logging Service |                               |                                                                                                    |                                                                                                   |  |  |  |
| Cloud Services<br>Site Licenses       | 100000       | 10,799,000,000        | Logging Service |                               | Password :                                                                                                    | dcae6fa03a3feba15d9b2cf2dc2a79<br>8ae9d74df2b5372a3347a2fb2db52<br>55296cca0d2468cffe05243e05152c |  |  |  |
| Enterprise Agreements                 | 10.000       | 10.70000000           | Logging Service |                               |                                                                                                    | b2a47e843ec6e9de8cefcf2b32a0bd •<br>00ea9a59106e988f27f44674811372                                |  |  |  |
| Asset History                         |              |                       |                 |                               | Expires On :                                                                                                    | 2/6/2019 10:01:11 AM                                                                              |  |  |  |
| Search Current Account                | 100100       | 10,700,01,754         | Logging Service |                               | 0                                                                                                    | Copy to Clipboard Generate OTP Close                                                              |  |  |  |

4. Login to Panorama via the web UI, navigating tohttps://panorama.lab.yourdomain.com (assuming that Route53 has used to automatically create the FQDN, otherwise look at the EIP of the Panorama instance). Use the "admin" user and the password you have configured in the template.

# Copyright (C) 2018 - Palo Alto Networks, Inc.

5. On the Panorama UI, navigate to "Panorama", "Cloud Services", "Configuration":

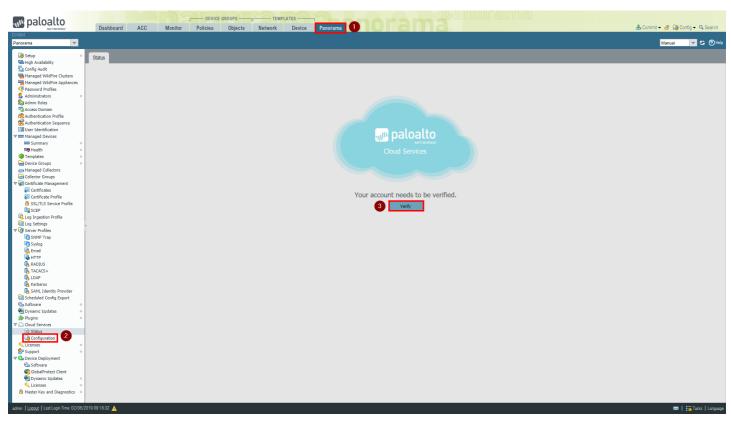

6. Insert the previously copied One Time Password (OTP) to complete the pairing and click on OK:

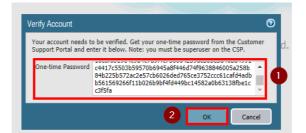

After the pairing is complete, in the "Configuration" page under "Cloud Services", you should see a dashboard similar to the following:

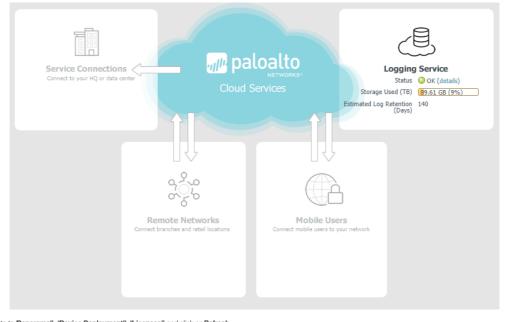

On the Panorama UI, navigate to Panorama", "Device Deployment", "Licenses" and click on Refresh.
 Select the firewall (ngfw or sample-cft-fw in the example) and click on "Refresh" to refresh the licenses.

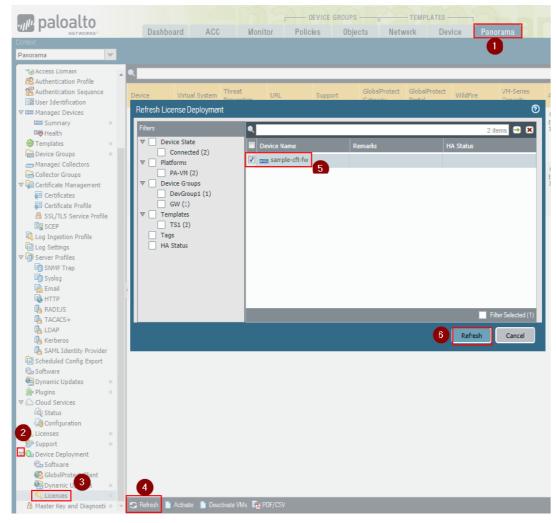

#### The refresh process will take a few seconds. Wait until it completes:

| ▼ Result                                                                                                    | Device Name | Status      | Result           | Progress        | Details                                                                                                    |
|----------------------------------------------------------------------------------------------------|-------------|-------------|------------------|-----------------|----------------------------------------------------------------------------------------------------|
| Successful (1)         ▼       Status         Completed (1)         ▼       Platforms         □       PA-VM (1)         ▼       Device Groups         □       Devicroup1 (1)         ▼       Templates         ↓       TS1 (1)         ↓       Tags         ↓       HA Status | Device Name | Completed   | Successful       | 100%            | Successfully installed<br>license 'PA'/M' on<br>sample-ctr.fw.<br>Successfully installed<br>license 'Threat<br>Prevention' installed<br>cristiked licensesfully<br>cristiked licensesfully<br>installed licenses<br>Successfully installed<br>license 'GlobalProtect Potrat'<br>GlobalProtect Potrat'<br>Successfully installed<br>license wildFire<br>License' on sample-<br>ctr.fw.<br>Successfully installed<br>license wildFire<br>License' on sample-<br>ctr.fw. |
| Summary Progress 100% Details This operation may take sev                                                                                                    |             | Succeeded 1 | Result Pending 0 | Result Failed 0 |                                                                                                    |

After the license refresh is complete, wait a few minutes.

Under the Monitor tab in Panorama you should be able to view Logs (see Appendix C)

#### Congratulations, the setup is complete!

You can work with your Palo Alto Networks contact to make sure that the API Explorer application is active in your Application Portal.

If you haven't done already, please write down the CSP ID (from the browser URL, as shown below), and communicate it to your Palo Alto Networks technical contact:

| CUSTOMER SUPPO                   | RT 🗸             |                              |                 |                 |                         |                     | Q What are you lo                             | oking for?  | 🌲 😗 Hankanarran - |
|----------------------------------|------------------|------------------------------|-----------------|-----------------|-------------------------|---------------------|-----------------------------------------------|-------------|-------------------|
| Current Account:                 | - Set as Default |                              |                 |                 |                         |                     |                                               |             |                   |
| $\equiv$ Quick Actions $\bullet$ | Manage User      | rs                           |                 |                 |                         |                     |                                               |             |                   |
| Support Home                     | Add Member 🛛     |                              |                 |                 |                         | Filter              | By: First Name                                | •           | Search            |
| Support Cases                    | Export To CSV    |                              |                 |                 |                         |                     |                                               |             |                   |
| Company Account                  | Name             | Email                        | Activation Date | Expiration Date | 2 Factor Authentication | Default 2FA (Email) | Roles                                         | Description | Actions           |
| 🛃 Members 🚺 🔺                    |                  |                              |                 |                 |                         |                     | Super User 🗙                                  |             |                   |
| Create New User                  | hanana tiya      | Page By dealers that the own | 5/9/2018        | Ö               | 0                       |                     | Logging Service ×<br>Directory Sync Service × | 4           | 3 🗸 💿             |
| Manage Users                     |                  |                              |                 |                 |                         |                     | Traps 🗙                                       |             | ĥ.                |
| Wildfire Users                   |                  | ⊨ 10 👻 items per page        |                 |                 |                         |                     |                                               |             | 1 - 1 of 1 items  |

If done, please move on to the activation phase.

# **API Explorer App Activation Process**

This section describes how to Activate the API Explorer application and start interacting with the APIs.

Note: Before proceeding, please make sure you have assigned some Logging Service quota to the API Explorer app in the Logging Service configuration, as described in the orgging Service Quota section of this document.

To activate the API Explorer, follow this process:

1. Navigate to the App Portal beta environment:https://apps.paloaltonetworks.com and Sign in with your Customer Support Portal credentials:

# Welcome to Palo Alto Networks Cloud Services

Now you can collaborate between different apps, share threat context and intelligence, and drive automated response and enforcement. Learn more

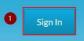

Have an Auth Code? Activate the app

2. Activate an instance of Directory Sync Service by clicking on the Activate button in the Directory Sync tile:

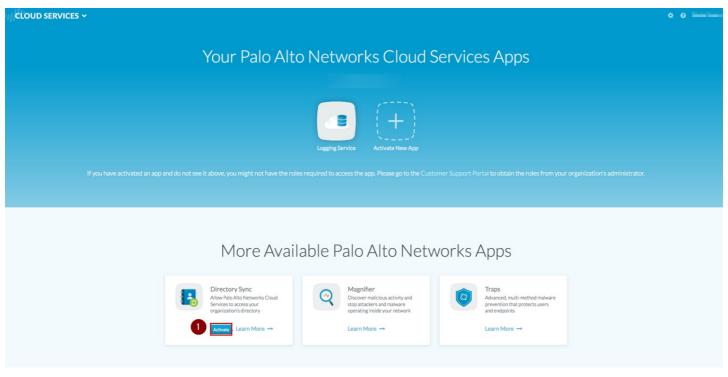

3. Enter an arbitrary Instance Name and select Americas as Region, then click on Ok:

| Directory Sync                |              | × |
|-------------------------------|--------------|---|
|                               |              |   |
| * Instance Name DirSyncInstan | ce1          |   |
| Description: Directory Syn    | c Instance 1 |   |
|                               |              |   |
| * Region: Americas            | 2            |   |
|                               | Cancel OK    | 3 |

Note: You don't need to actually register an Active Directory agent to it if you don't need to interact with AD data to build your integration. Or you can deploy the Directory Sync Agent on the windows Domain Controller, by following the Getting Started Guide, not covered by this manual

4. Review the configuration by clicking on the Settings icon in the top right corner:

| CLOUD SERVICES ~ | 0 🖸 🤨 Francasca Vigo - |
|------------------|------------------------|
|                  |                        |

Make sure that you have a Logging Service instance, and a Directory Sync instance.

5. Go back to the main page and navigate to the botton of the Application Portal page, under Partner Apps on the Application Framework'. Select the application (API Explorer) and click on the 'Activate'' icon:

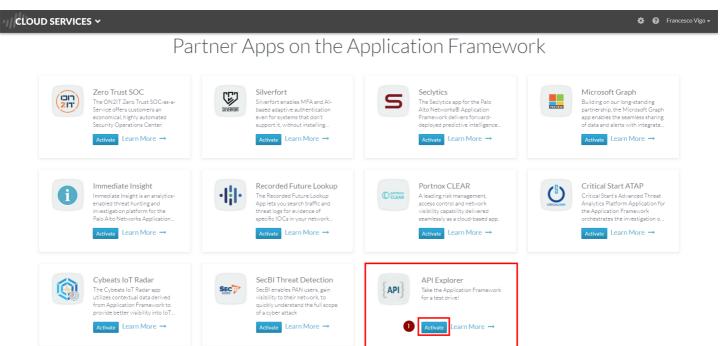

Note: if you don't see your API Explorer App, reach out to your Palo Alto Networks technical contact for support.

1. Enter the required parameters, choosing the correct Logging Service and Directory Sync Service instances, then click on "Agree and Submit":

### Activate API Explorer

| License Type:       | apiexplorer                                                                               |        |
|---------------------|-------------------------------------------------------------------------------------------|--------|
| Company Name:       | Testesiai Badees-Deologenet                                                               |        |
|                     |                                                                                           |        |
| * Instance Name :   | ApiExplorer1 1                                                                            |        |
| Description:        | API Explorer                                                                              |        |
|                     |                                                                                           |        |
|                     | 2                                                                                         | /i     |
| * Region:           | Americas                                                                                  | $\sim$ |
| * Logging Service : | Instance 017 (Panorama 0007) (Panorama 0007)                                              | ~      |
|                     | If not all Logging Service instances appear, you may need to activate purchased licenses. |        |
| * Directory Sync:   | devrel_dss 4                                                                              | ~ ]    |
|                     |                                                                                           |        |
| * Description:      | API Explorer                                                                              |        |
| EULA:               | By clicking "Agree and Activate", you accept the terms of the End User License Agreement. |        |

×

7. At this point you should see the instance of your "API Explorer" App in the "Your Palo Alto Networks Cloud Services Apps" section of the App Portal:

# 

Cancel

Agree and Activate

8. Click on your API Explorer App icon and you will be redirected to the API Explorer application. You should be able to login with the same Palo Alto Networks credentials you used for the Support Portal and Cloud Services Portal.

Note: Make sure that you login on the API explorer App for the first time through link on the Cloud Services Portal. Do not login on the API Explorer by navigating to the FQDN directly with your browser, as some required tokens must be passed to the API Explorer by the Cloud Services Portal through the link.

9. At the first Login, the API explorer app will notify youi than new instance is available. Click on the Key" icon:

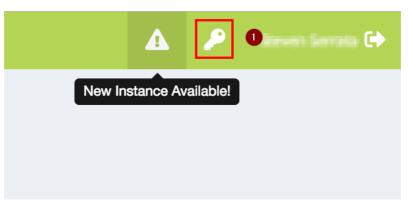

10. In the Authorization page, on the corresponding Instance, click on "Authorize":

# AUTHORIZATION

| elect account     |              | •                  |         |                             |                            |           |
|-------------------|--------------|--------------------|---------|-----------------------------|----------------------------|-----------|
| tive Instance (se | elect one)   |                    |         |                             |                            |           |
| Select instance   |              | •                  |         |                             |                            |           |
| Manage Insta      | DESCRIPTION  | INSTANCE ID        | SCOPE 1 | <b>REGION</b> <sup>↑↓</sup> | Token $\uparrow\downarrow$ | ¢↓        |
| TBD               | New Instance | 430000474004041104 | TBD     | americas                    | 2                          | Authorize |
|                   | f 1 entries  |                    |         |                             |                            |           |

11. Insert the required scopes (all of them, or at least the "read" ones) and click on Authorize":

# API EXPLORER C Authorization

| Account | (select one) |  |
|---------|--------------|--|
|---------|--------------|--|

Technical Business Development

Note: Instances are organized by account ID. Try to select the account the instance was activated under. If you select the wrong account, don't worry, it can be changed later.

### Scope \* (select one or more)

| <ul> <li>× logging-service:read</li> <li>× logging-service:write</li> <li>× event-service:read</li> </ul> |  |  |  |  |  |  |  |
|----------------------------------------------------------------------------------------------------|--|--|--|--|--|--|--|
| Authorize 2                                                                                               |  |  |  |  |  |  |  |

*Note: If successful, API EXPLORER will receive tokens necessary for interacting with your Logging, Event and Directory Sync service instances.* 

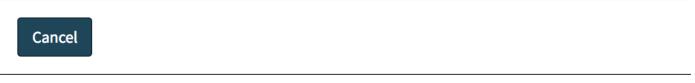

12. The "Request for Approval" page on the Identity Provider will show up. Click on "Allow":

# **Request for Approval** API Explorer is requesting permission for the following: Read Logging Service API Write Logging Service Read Event Service **API Explorer** Read Directory Sync Service Take the Application Consent info: Framework for a test drive! •API Explorer: apiexplorer\_test • Region: Americas • Logging Service: (no name) • Directory Sync Service: devrel\_dss 1 Don't Allow Allow

13. If the authorization is successful, you should see the Active Instance and Tokens in the Authorization page, and the application should work:

| AUT | HORIZATION                                                 |                                  |                                   |                                                               |                       |                             |         |                       |
|-----|------------------------------------------------------------|----------------------------------|-----------------------------------|---------------------------------------------------------------|-----------------------|-----------------------------|---------|-----------------------|
| A   | Active Account (select one) Technical Business Development |                                  |                                   |                                                               |                       |                             |         |                       |
|     |                                                            |                                  | Ŧ                                 |                                                               |                       |                             |         |                       |
| A   | Active Instance (select one)                               |                                  |                                   |                                                               |                       |                             |         |                       |
|     | (New Insta                                                 | ance)                            | •                                 |                                                               |                       |                             |         |                       |
|     | Manage Instances                                           |                                  |                                   |                                                               |                       |                             |         |                       |
|     | ACCOUNT 1↓                                                 | Description $\uparrow\downarrow$ | INSTANCE ID $\uparrow \downarrow$ | SCOPE                                                         | $\uparrow \downarrow$ | REGION $\uparrow\downarrow$ | token 斗 | $\uparrow \downarrow$ |
|     | Technical Business<br>Development                          | New Instance                     | 400000414054641104                | logging-service:read logging-service:write event-service:read |                       | americas                    | 2       | ٦                     |

Congraturations: You can now use the functions of the API Explorer. For example, the "Query Explorer" from the left menu.

Make sure you look at the Application-Framework-FAQs for additional details.

# (Optional) Traps Configuration

In case you want to enable Endpoint data on Logging Service, you can configure Traps. It doesn't require firewall data and can be done independently from the Firewall setup.

To activate Traps, follow this procedure:

1. Navigate to the Cloud Services Portal athttps://apps.paloaltonetworks.com and sign-in with your CSP credentials.

2. Click on "Activate New App":

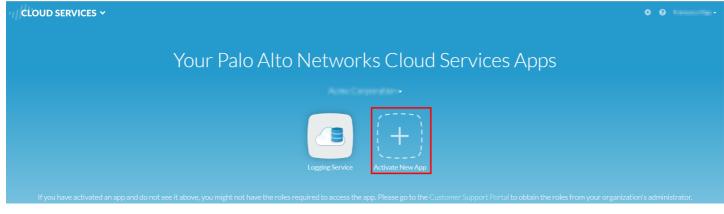

3. Insert the AuthCode you have received for Traps and click on Continue

### Activation - Step 1 of 2

If you've purchased a license from your sales representative, and received a sales order email, enter the auth code from the email.

| * Auth Code: | 0 |                 |
|--------------|---|-----------------|
|              |   | Cancel Continue |

4. Insert the required information, including your Traps FQDN prefix, as well the Region, the Logging Service instance you previously configured and, optionally, the Directory Sync Service instance. Then click or Agree and Activate:

|                                            | ,                                                                                  | ¢ 0                         |
|--------------------------------------------|------------------------------------------------------------------------------------|-----------------------------|
| Activation - Ste<br>To start using the app | <b>p 2 of 2</b><br>, please enter the following information.                       |                             |
| License Type :                             | Traps                                                                              |                             |
| Auth Code:                                 |                                                                                    |                             |
| * Company Name:                            | Palo Alto Networks                                                                 |                             |
| * Instance Name :                          | mycompany                                                                          |                             |
| Description :                              |                                                                                    |                             |
| 2 * Subdomain:                             | mycompany                                                                          | .traps.paloaltonetworks.com |
| 3 * Region:                                | US East (N. Virginia)                                                              | ~                           |
| * Logging Service:                         | Instance 017 (Panorama 0007                                                        | ~                           |
| 4                                          | If not all Logging Service instances appear, you may need to activate purchased li | censes.                     |
| Directory Sync:                            | Choose Directory Sync Instance                                                     | ×                           |
| EULA:                                      | By clicking "Agree and Activate", you accept the terms of the End User License Ag  | greement.                   |
|                                            |                                                                                    | Cancel Agree and Activate   |

The setup will take severla minutes to complete, then you will be able to navigate to the Traps Management Service console by browsing to the FQDN you configured in the previous step (i.e. https://yourcompany.traps.paloallonetworks.com).

You can then install the Traps Agent on any client machine, including the Windows 2012 Domain Controller VM, in case you have deployed it.

For more information on how to configure and deploy Traps, please follow the product documentationhttps://docs.paloaltonetworks.com/traps/tms/traps-management-service-admin.html

#### Additional links

- Traps Licensing: https://docs.paloaltonetworks.com/traps/tms/traps-management-service-admin/get-started-with-tms/license-the-tms.html
- Traps Agent Administration Guide: https://docs.paloaltonetworks.com/traps/5-0/traps-agent-admin.html

# Appendix A: Explanation of the CFT services and usage

### Kali Linux VM

Used to generate exploits to trigger Threat events on NGFW

Access server directly with SSH private key with the ec2-user user:

# ssh -i paloalto.pem ec2-user@kali.lab.yourcompany.com

Run threats against web server:

# sudo uniscan -u http://10.0.0.100 -esqdwb

#### **Builder/Installer VM**

Installes and configures the lab

You can also access directly with SSH private key with theec2-user user:

# ssh -i paloalto.pem ec2-user@apiexplorer.lab.yourcompany.com

#### **Public IP**

Public IP of the NGFW eth1 interface :

- Use port 221 to access WEB VMthrough SSH (username isubuntu)
   Use port 3389 to accessWindows Domain controller through RDP
- Next-Generation Firewall (NGFW)

#### (.....

Palo Alto Networks Next-Generation Firewall

Access directly with SSH privatekey with the admin user:

# ssh -i paloalto.pem admin@ngfw.lab.yourcompany.com

Or via the WebUI: https://ngfw.lab.yourcompany.com

#### Panorama

Palo Alto Networks Panorama

Access directly with SSH private key with the admin user:

# ssh -i paloalto.pem admin@panorama.lab.yourcompany.com

Or via the WebUI: https://panorama.lab.yourcompany.com

### **Ubuntu Web Server**

Traffic generation VM and Web Server

Internal address that can bereached through NGFW public interface (see above)

A web crawler runs on it (for URL and traffic logs, etc)

Access server with SSH private key through firewall mapped port221 with theubuntu user:

# ssh -i paloalto.pem ubuntu@public.lab.yourcompany.com -p 221

#### Useful commands:

- #crontab-1 (shows the command in the crontab to register IP-to-User mapping with the NGFW API every 15 minutes)
- #/home/ubuntu/web-traffic-generator (web traffic generator. It's started during the first boot and it will restart at VM reboot). Configuration is in config.py
- If required, manually restart the Web traffic Generator with the following command: REQUESTS\_CA\_BUNDLE=/etc/ssl/certs/ca-certificates.crt nohup python /home/ubuntu/web-traffic-generator/gen.py 1>>/tmp/webgen.stdout 2>>/tmp/webgen.stdout 2>>/tmp/webgen.stdout

### **Domain Controller:**

Windows 2012R2 Domain Controller

Internal IP that can be reached via RDP through NGFW public interface (see above)

 $\label{eq:login} Login \ as \ your domain \ your user \ (default \ \textbf{PANWDOMAIN} \ paloal to), \ or \ as \ user 1, \ user 2 \ or \ user 3$ 

The password is the one you configured in the CFT.

You can install the Directory Sync Service agent on this VM if you want to use it.

# Appendix B: Default hostname to IP and VM Mapping

| Public Hostname | Internal<br>IP | EIP<br>assigned? | Public IP? | Description          |
|-----------------|----------------|------------------|------------|----------------------|
| kali            | 10.0.0.88      | Ν                | Y          | Kali Linux VM        |
| builder         | 10.0.0.55      | Ν                | Y          | Builder/Installer VM |
|                 |                |                  |            |                      |

### Copyright (C) 2018 - Palo Alto Networks, Inc.

| public<br>Public Hostname<br>ngfw | 10.0.0.100<br>Internal<br>IP0.0.0.99 | EIP<br>¥ssigned? | N<br>Public IP? | NGFW Public Interface<br><b>Description</b><br>NGFW Management Interface |
|-----------------------------------|--------------------------------------|------------------|-----------------|--------------------------------------------------------------------------|
| panorama                          | 10.0.0.20                            | N                | Y               | Panorama Management Interface                                            |
| N/A                               | 10.0.1.101                           | N                | N               | Ubuntu Web Server VM                                                     |
| N/A                               | 10.0.1.20                            | Ν                | N               | Windows Domain Controller VM                                             |

# Appendix C: Sample log outputs in the monitor tab

### Traffic

| Paloalto<br>NETWORKS®        | 1     | Dashboard A    | CC Mon |           |            |            | TEMPLATES<br>etwork Device | Panorama       | 10      |              | ne     |                            |                       |       |               | 📥 Con         |
|------------------------------|-------|----------------|--------|-----------|------------|------------|----------------------------|----------------|---------|--------------|--------|----------------------------|-----------------------|-------|---------------|---------------|
| orama 💌                      | Devic | e Group All    |        | <b>V</b>  |            |            |                            |                |         |              |        |                            |                       |       |               |               |
| Logs                         | ٩     |                |        |           |            |            |                            |                |         |              |        |                            |                       |       |               | Last 24       |
| Traffic Threat URL Filtering |       | Generate Time  | Туре   | From Zone | To Zone    | Source     | Source User                | Destination    | To Port | Application  | Action | Rule                       | Session End<br>Reason | Bytes | Device SN     | Device Name   |
| WildFire Submissions         | Þ     | 03/26 15:16:59 | end    | L3-Trust  | L3-Untrust | 10.0.1.101 | panwdomain\user1           | 23.210.101.240 | 443     | web-browsing | allow  | Allow Outbound<br>Browsing | tcp-fin               | 11.9k | 0070550000401 | sample-cft-fw |
| Data Filtering HIP Match     | Þ     | 03/26 15:16:58 | end    | L3-Trust  | L3-Untrust | 10.0.1.101 | panwdomain\user1           | 10.0.0.2       | 53      | dns          | allow  | Allow all outbound         | aged-out              | 412   | 0070550000401 | sample-cft-fw |
| User-ID                      | Þ     | 03/26 15:16:58 | end    | L3-Trust  | L3-Untrust | 10.0.1.101 | panwdomain\user1           | 23.210.101.240 | 443     | web-browsing | allow  | Allow Outbound<br>Browsing | tcp-fin               | 11.3k | 0070550000401 | sample-cft-fw |
| Tunnel Inspection            | Þ     | 03/26 15:16:57 | end    | L3-Trust  | L3-Untrust | 10.0.1.101 | panwdomain\user1           | 10.0.0.2       | 53      | dns          | allow  | Allow all outbound         | aged-out              | 406   | 0070550000401 | sample-cft-fw |
| System                       | Þ     | 03/26 15:16:56 | end    | L3-Trust  | L3-Untrust | 10.0.1.101 | panwdomain\user1           | 23.210.101.240 | 443     | web-browsing | allow  | Allow Outbound<br>Browsing | tcp-fin               | 14.3k | 0070550000401 | sample-cft-fw |
| Authentication               | Þ     | 03/26 15:16:55 | end    | L3-Trust  | L3-Untrust | 10.0.1.101 | panwdomain\user1           | 10.0.0.2       | 53      | dns          | allow  | Allow all outbound         | aged-out              | 642   | 0070550000401 | sample-cft-fw |
| ixternal Logs                | 5     | 03/26 15:16:54 | end    | L3-Trust  | L3-Untrust | 10.0.1.101 | panwdomain\user1           | 23.210.101.240 | 443     | web-browsing | allow  | Allow Outbound<br>Browsing | tcp-fin               | 13.5k | 0070550000401 | sample-cft-fw |
| Traps ESM                    | Þ     | 03/26 15:16:54 | end    | L3-Trust  | L3-Untrust | 10.0.1.101 | panwdomain\user1           | 10.0.0.2       | 53      | dns          | allow  | Allow all outbound         | aged-out              | 572   | 0070550000401 | sample-cft-fw |
| C a c                        |       | 03/26 15:16:52 | end    | 13-Trust  | L3-Untrust | 10.0.1.101 | nanwdomain\user1           | 10.0.0.2       | 53      | dns          | allow  | Allow all outbound         | aged-out              | 410   | 0070550000401 | sample-cft-fw |

### Threat

| Logs                                                      |   |   |                |               |                                                                  |            |          |                |             |             |         |              |            |          |                  |
|-----------------------------------------------------------|---|---|----------------|---------------|------------------------------------------------------------------|------------|----------|----------------|-------------|-------------|---------|--------------|------------|----------|------------------|
| Traffic                                                   |   |   | Receive Time   | Туре          | Name                                                             | From Zone  | To Zone  | Source address | Source User | Destination | To Port | Application  | Action     | Severity | File Name        |
| URL Filtering     WildFire Submissions     Data Filtering | P | ŧ | 03/26 15:37:23 | vulnerability | Joomla Visites Component<br>Remote File Include<br>Vulnerability | L3-Untrust | L3-Trust | 10.0.0.88      |             | 10.0.0.100  | 80      | web-browsing | reset-both | critical | 10.0.0.100/admi. |
| HIP Match                                                 | Þ | ŧ | 03/26 15:37:23 | vulnerability | Joomla Visites Component<br>Remote File Include<br>Vulnerability | L3-Untrust | L3-Trust | 10.0.0.88      |             | 10.0.0.100  | 80      | web-browsing | reset-both | critical | 10.0.0.100/admi. |
| Configuration                                             | Þ | Ŧ | 03/26 15:37:23 | vulnerability | Joomla Visites Component<br>Remote File Include<br>Vulnerability | L3-Untrust | L3-Trust | 10.0.0.88      |             | 10.0.0.100  | 80      | web-browsing | reset-both | critical | 10.0.0.100/admi. |
| System System Alarms Authentication                       | P | Ŧ | 03/26 15:37:22 | vulnerability | Joomla Visites Component<br>Remote File Include<br>Vulnerability | L3-Untrust | L3-Trust | 10.0.0.88      |             | 10.0.0.100  | 80      | web-browsing | reset-both | critical | 10.0.0.100/admi. |
| Packet Capture                                            | P | Ŧ | 03/26 15:37:22 | vulnerability | Joomla Visites Component<br>Remote File Include<br>Vulnerability | L3-Untrust | L3-Trust | 10.0.0.88      |             | 10.0.0.100  | 80      | web-browsing | reset-both | critical | 10.0.0.100/admi. |
| App Scope<br>Summary                                      | P | Ŧ | 03/26 15:37:22 | vulnerability | Joomla Visites Component<br>Remote File Include<br>Vulnerability | L3-Untrust | L3-Trust | 10.0.0.88      |             | 10.0.0.100  | 80      | web-browsing | reset-both | critical | 10.0.0.100/admi. |
| Change Monitor                                            | Þ |   | 03/26 15:37:22 | vulnerability | PHP Remote File Include                                          | L3-Untrust | L3-Trust | 10.0.0.88      |             | 10.0.0.100  | 80      | web-browsing | reset-both | medium   | 10.0.0.100/zoo   |

Note: to see these you should generate some threats with Kali Linux, as explained in Appendix A.

### **URL Filtering**

| paloalto             |    | Dashboard      | ACC      | Monitor Polic    |           | IPS IF      | TEMPLAT<br>Network | ES<br>Device Panor | ama             | ora          |        |                  | U all         |               |
|----------------------|----|----------------|----------|------------------|-----------|-------------|--------------------|--------------------|-----------------|--------------|--------|------------------|---------------|---------------|
| Context<br>Panorama  |    | vice Group All |          | <b>V</b>         |           |             |                    |                    |                 |              |        |                  |               |               |
| ▼ 📴 Logs             | ۹. |                |          |                  |           |             |                    |                    |                 |              |        |                  |               |               |
| Traffic              |    | Generate Time  | Category | URL              | From Zone | To Zone     | Source             | Source User        | Destination     | Application  | Action | Headers Inserted | Device SN     | Device Name   |
| G URL Filtering      | Þ  | 03/26 15:17:22 | society  | www.condenast    | L3-Trust  | L3-Untrust  | 10.0.1.101         | panwdomain\us      | 151.101.40.239  | web-browsing | allow  |                  | 0070550000401 | sample-cft-fw |
| WildFire Submissions | Þ  | 03/26 15:17:20 | society  | www.condenast    | L3-Trust  | L3-Untrust  | 10.0.1.101         | panwdomain\us      | 151.101.40.239  | web-browsing | allow  |                  | 0070550000401 | sample-cft-fw |
| Data Filtering       | Þ  | 03/26 15:17:19 | society  | www.condenast    | L3-Trust  | L3-Untrust  | 10.0.1.101         | panwdomain\us      | 151.101.40.239  | web-browsing | allow  |                  | 0070550000401 | sample-cft-fw |
| User-ID              | Þ  | 03/26 15:17:18 | society  | www.condenast    | L3-Trust  | L3-Untrust  | 10.0.1.101         | panwdomain\us      | 151.101.40.239  | web-browsing | allow  |                  | 0070550000401 | sample-cft-fw |
| Tunnel Inspection    | Þ  | 03/26 15:17:17 | news     | www.wired.com    | L3-Trust  | L3-Untrust  | 10.0.1.101         | panwdomain\us      | 151.101.190.194 | web-browsing | allow  |                  | 0070550000401 | sample-cft-fw |
| Configuration        | Þ  | 03/26 15:17:17 | society  | www.condenast    | L3-Trust  | L3-Untrust  | 10.0.1.101         | panwdomain\us      | 151.101.40.239  | web-browsing | allow  |                  | 0070550000401 | sample-cft-fw |
| Authentication       | Þ  | 03/26 15:17:17 | society  | www.condenast    | L3-Trust  | L3-Untrust  | 10.0.1.101         | panwdomain\us      | 151.101.40.239  | web-browsing | allow  |                  | 0070550000401 | sample-cft-fw |
| Contract Unified     | Þ  | 03/26 15:17:15 | news     | digg.com/        | L3-Trust  | L3-Untrust  | 10.0.1.101         | panwdomain\us      | 184.169.136.19  | web-browsing | allow  |                  | 0070550000401 | sample-cft-fw |
|                      | Þ  | 03/26 15:17:13 | shopping | www.craigslist.o | L3-Trust  | L3-Untrust  | 10.0.1.101         | panwdomain\us      | 208.82.238.17   | web-browsing | allow  |                  | 0070550000401 | sample-cft-fw |
| Threat               | Þ  | 03/26 15:17:13 | shopping | www.craigslist.o | L3-Trust  | L3-Untrust  | 10.0.1.101         | panwdomain\us      | 208.82.238.17   | web-browsing | allow  |                  | 0070550000401 | sample-cft-fw |
| C System             |    | 03/26 15-17-11 | shonning | www.crainslist.o | 13-Trust  | 13-Lintrust | 10.0.1.101         | nanwdomain\us      | 208 82 238 17   | web-hrowsing | allow  |                  | 0070550000401 | samnle-cft-fw |

### Wildfire Submissions

|                                 |   | Dashboard       | ACC M              | lonitor | DEVICE GROU<br>Policies C | JPS                 |                | s<br>Device Panor | ama                    | 0             | ran          |                            |           | eili II (G |          |   |
|---------------------------------|---|-----------------|--------------------|---------|---------------------------|---------------------|----------------|-------------------|------------------------|---------------|--------------|----------------------------|-----------|------------|----------|---|
| Context<br>Panorama             |   | evice Group All |                    | -       |                           |                     |                |                   |                        |               |              |                            |           |            |          |   |
| ▼ 🖻 Logs                        |   |                 |                    |         |                           |                     |                |                   |                        |               |              |                            |           |            |          |   |
| Traffic<br>Threat               |   | Generate Time   | File Name          | URL     | Source<br>Zone            | Destination<br>Zone | Source address | Source User       | Destination<br>address | Desti<br>Port | Application  | Rule                       | Verdict   | Action     | Severity | S |
| KildFire Submissions            | Þ | 03/26 15:16:26  | wildfire-test-pe-f |         | L3-Trust                  | L3-Untrust          | 10.0.1.101     | panwdomain\us     | 52.8.161.117           | 80            | web-browsing | Allow Outbound<br>Browsing | malicious | allow      | high     |   |
| Data Filtering                  | P | 03/26 15:12:27  | wildfire-test-pe-f |         | L3-Trust                  | L3-Untrust          | 10.0.1.101     | panwdomain\us     | 52.8.161.117           | 80            | web-browsing | Allow Outbound<br>Browsing | malicious | allow      | high     |   |
| User-ID                         | Þ | 03/26 15:10:27  | wildfire-test-pe-f |         | L3-Trust                  | L3-Untrust          | 10.0.1.101     | panwdomain\us     | 52.8.161.117           | 80            | web-browsing | Allow Outbound<br>Browsing | malicious | allow      | high     |   |
| Configuration                   | Þ | 03/26 15:08:27  | wildfire-test-pe-f |         | L3-Trust                  | L3-Untrust          | 10.0.1.101     | panwdomain\us     | 52.8.161.117           | 80            | web-browsing | Allow Outbound<br>Browsing | malicious | allow      | high     |   |
| System                          | Þ | 03/26 15:06:27  | wildfire-test-pe-f |         | L3-Trust                  | L3-Untrust          | 10.0.1.101     | panwdomain\us     | 52.8.161.117           | 80            | web-browsing | Allow Outbound<br>Browsing | malicious | allow      | high     |   |
| C Unified                       | Þ | 03/26 15:04:27  | wildfire-test-pe-f |         | L3-Trust                  | L3-Untrust          | 10.0.1.101     | panwdomain\us     | 52.8.161.117           | 80            | web-browsing | Allow Outbound<br>Browsing | malicious | allow      | high     |   |
| ▼ Reternal Logs<br>▼ ITraps ESM | Þ | 03/26 15:00:27  | wildfire-test-pe-f |         | L3-Trust                  | L3-Untrust          | 10.0.1.101     | panwdomain\us     | 52.8.161.117           | 80            | web-browsing | Allow Outbound<br>Browsing | malicious | allow      | high     | • |
| Threat     System     Policy    |   |                 |                    |         |                           |                     |                |                   |                        |               |              |                            |           |            |          |   |

# **Application-Framework-FAQs**

# Application Framework Partner Beta Program - Frequently Asked Questions

Doc Revision: 2019-02-19-19:07:56 (UTC)

Please make sure you always download the latest revision of this document and the required files:

- Wiki home: https://github.com/PaloAltoNetworks/appframeworklab/wiki
- This document: https://github.com/PaloAltoNetworks/appframeworklab/wiki/Application-Framework-FAQs

# What is the Application Framework Partner Beta Program?

• As Ignite 2018 draws near, Palo Alto Networks is providing partners preview access to the Application Framework to work on their specific integrations.

# Where can I go to find/acquire X?

- API reference and Getting-Started documentation (ask your Palo Alto Networks representative to get access to the shared folder if you cannot reach it)
- https://paloaltonetworks.app.box.com/folder/46344564211
   Authorization codes/serials/licenses
- Please contact your Palo Alto Networks representative
- pancloud SDK
- https://github.com/PaloAltoNetworks/pancloudAPI Explorer (sample app)
- https://github.com/PaloAltoNetworks/apiexplorer
- Lab Deployment Documentation
  - https://github.com/PaloAltoNetworks/appframeworklab/wiki

# How can I report an issue/bug with X?

- APIs
- Please contact your Palo Alto Networks representative.
- pancloud SDK
  - Create a GitHub issue following the submission guidelines published in the repo
  - Gitter: https://gitter.im/PaloAltoNetworks/pancloud
     Contact your Palo Alto Networks representative.
- API explorer
  - · Create a GitHub issue following the submission guidelines published in the repo
  - Gitter: https://gitter.im/PaloAltoNetworks/pancloud
  - Contact your Palo Alto Networks representative.

# How can I deploy X?

- API Explorer
  - https://paloaltonetworks.box.com/s/s0hc5umuxsumjb6t3vcwtnkzh9isbkcf
- Developer Environment on AWS
  - https://paloaltonetworks.box.com/s/s0hc5umuxsumjb6t3vcwtnkzh9isbkcf

# How can I register my own app?

• Work with your Palo Alto Networks representative to generate the required manifest.json file.

### Where do I find my client\_id, client\_secret, etc., needed for authorization/OAuth?

Contact your Palo Alto Networks representative.

# How are we tracking customers who click from the app portal to the 3rd-party app.

• Although the Cloud Services Portal logs the username of the person that "Activates" a 3<sup>rd</sup>-party app, it will be up to the vendor/partner to record tracking/accounting data when a user "Signs Up" or "Signs In" for/to the 3<sup>rd</sup>-party app from the CSP.

# How does a 3rd-party partner get paid for app usage?

This has not been defined yet.

# Can we develop with dummy data/sample logs in Logging Service?

# Copyright (C) 2018 - Palo Alto Networks, Inc.

- Yes, we have the option to stream any log type to any Logging Service instance (using ilogger). The sample logs are derived from our Palo Alto Networks demo labs and do not contain sensitive data.
- However, unless the circumstances require it, it is recommended for 3rd-party developers to deploy or configure a lab suitable for generating logs. We provide an AWS CloudFormation Template (CFT) that can be used for the
  purpose.

# What region is the Logging Service data center physically located?

North America.

# Are Logging Service column names supported in SQL filter SELECT expressions?

- Please refer to the official API documentation for supported features. Undocumented features are not supported and subject to change without notice. Developers should avoid using undocumented features.
- Column names in SELECT expressions are not supported but may return valid results. For example, to return only the source and destination IP address columns, include those column name in the SELECT expression, e.g.
  - SELECT src,dst FROM panw.traffic
  - For names that conflict with SQL keywords, prepend the underscore character to the field name, e.g.
    - SELECT \_from FROM panw.traffic

### How often can the Event Service API be polled? Why doesn't Event Service API push data?

• Push will not be available in 1.0. You should poll as often as needed by your app.

### Why does the Event Service poll return an emply list even when logs are present?

- There are subtle but significant differences in the Event Service and Logging Service SQL filters that can produce unexpected results
- For the Event Service, the table reference must be enclosed in back quotes. For example:
  - {"filters":[{"panw.traffic":"SELECT \* FROM panw.traffic"}]} will return no results.
  - {"filters":[{"panw.traffic":"SELECT \* FROM `panw.traffic`"}]} works as expected.

# Where do I get the "channelID" for the Event Service?

• Use the static value "EventFilter"

# What is the duration of the OAuth Authorization Token?

• 1 hour (3600 seconds). You can use the refresh token to generate a new authorization token

### How can the app framework protect against real time threats?

Please continue to rely on a properly configured NGFW, Traps, WildFire, for protection against real-time threats
Retroactive protection is possible using a combination of MineMeld,

EDLs, or a 3rd-party supplied on-premise agent capable of updating NGFW firewall security policy.

# Why I cannot generate the OTP on Customer Support Portal?

• Plase make sure that your account has SuperUser, Logging Service and Directory Sync Service permissions on Cloud Services Portal

# Logging Service doesn't work (I can't see logs on Panorama):

• Check that you have the proper licenses registered in Panorama (navigate to "Panorama" - "Licenses" and make sure you have both "Logging Service" licenses and Support (can be either "Standard" or "Premium"):

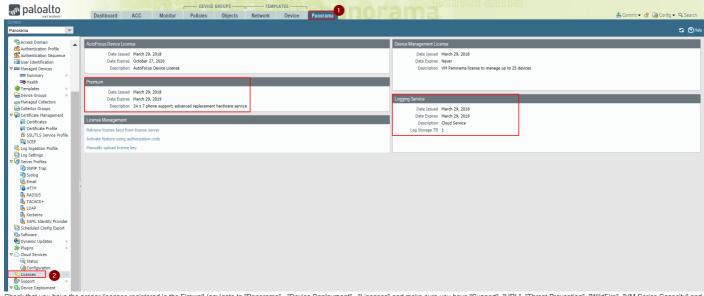

Check that you have the proper licenses registered in the Firewall (navigate to "Panorama" - "Device Deployment" - "Licenses" and make sure you have "Support", "URL", "Threat Prevention", "WildFire", "VM-Series Capacity" and "Logging Service" licenses enabled:

| paloalto                                                                                                    | Dashboard                                                                                                    | ACC Monit                                            |                        | Objects Network                        | EMPLATES                 | anorama 1              |                      |                   |                    |           |                        | 🐣 Commit 🗝 🔗           | 🖓 Config 🗝 🔍 Search |
|----------------------------------------------------------------------------------------------------|----------------------------------------------------------------------------------------------------|------------------------------------------------------|------------------------|----------------------------------------|--------------------------|------------------------|----------------------|-------------------|--------------------|-----------|------------------------|------------------------|---------------------|
| Context<br>Panorama                                                                                                    | _                                                                                                    | AUG                                                  |                        |                                        | Device                   |                        |                      |                   |                    |           |                        |                        | S @Hdp              |
|                                                                                                    | 4<br>• •                                                                                                    |                                                      |                        |                                        |                          |                        |                      |                   |                    |           |                        |                        | 1 item 🔿 🗙          |
| Admin Roles                                                                                                    | Device                                                                                                    | Virtual System                                       | Threat Prevention      | URL                                    | Support                  | GlobalProtect Gateway  | GlobalProtect Portal | WildFire          | VM-Series Capacity | AutoFocus | Logging Service        | Decryption Port Mirror |                     |
| Authentication Profile                                                                                                    | sample-cft-fw                                                                                                    | 8                                                    | Ø<br>Expires: 4/2/2019 | PaloAlto Networks<br>Expires: 4/2/2019 | s Ø<br>Expires: 4/2/2019 | Ø<br>Expires: 4/2/2019 | 0                    | Expires: 4/2/2019 | 0                  | 8         | Ø<br>Expires: 5/9/2028 | 8                      | 8                   |
| Image         Image         Image <t< td=""><td>a CLI, run the follo<br/>ad_services logging-se<br/>loud_services logging-se<br/>loud_services logging-se<br/>loud_services logging-se<br/>cond_services logging-se<br/>loud_services logging-se<br/>loud_services logging-se</td><td>service info<br/>g-service status<br/>nand " show logg</td><td>nds and provide the</td><td>e output should be</td><td>Palo Alto Netwo</td><td>orks Representativ</td><td>ive:</td><td>Expire: 4/2/2019</td><td></td><td></td><td>Eppires: 5/9/2028</td><td></td><td></td></t<> | a CLI, run the follo<br>ad_services logging-se<br>loud_services logging-se<br>loud_services logging-se<br>loud_services logging-se<br>cond_services logging-se<br>loud_services logging-se<br>loud_services logging-se | service info<br>g-service status<br>nand " show logg | nds and provide the    | e output should be                     | Palo Alto Netwo          | orks Representativ     | ive:                 | Expire: 4/2/2019  |                    |           | Eppires: 5/9/2028      |                        |                     |

| Туре                         | Last Log Created                     | Last Log Fwded            | Last Seq Num Fwded    | Last Seq Num Acked | Total Logs Fwded |
|------------------------------|--------------------------------------|---------------------------|-----------------------|--------------------|------------------|
| > CMS 1                      | Sending to CMS 0<br>Sending to CMS 1 |                           |                       |                    |                  |
| >Log Collect<br>'Log Collect |                                      | ent' is active and connec | cted to 74.217.90.118 |                    |                  |
| config                       | 2018/04/02 00:21:17                  | 2018/04/02 16:01:19       | 11                    | 11                 | 1                |
| system                       | 2018/04/02 18:57:26                  | 2018/04/02 18:57:26       | 15026                 | 15026              | 136              |
| threat                       | 2018/04/02 18:57:43                  | 2018/04/02 18:57:46       | 204109                | 204101             | 2724             |
| traffic                      | 2018/04/02 18:57:41                  | 2018/04/02 18:57:46       | 409905                | 409899             | 5277             |
| hipmatch                     | Not Available                        | Not Available             | 0                     | 0                  | 0                |
| gtp-tunnel                   | Not Available                        | Not Available             | 0                     | 0                  | 0                |
| userid                       | 2018/04/02 18:45:10                  | 2018/04/02 18:45:26       | 405                   | 405                | 12               |
| auth                         | Not Available                        | Not Available             | 0                     | 0                  | 0                |
| sctp                         | Not Available                        | Not Available             | 0                     | 0                  | 0                |

Other useful Firewall CLI commands (provide the output to your Palo Alto Networks Representative):

- request logging-service-forwarding certificate info
   request logging-service-forwarding status
- request logging service-forwarding status
   request logging-service-forwarding customerinfo show
   show system state | match cust
- show system state | match loas
  show system state | match loas
  less mp-log loas\_agent.log

- tail mp-log ms.log
   debug log-receiver rawlog\_fwd\_dpi stats global show verbose
- Restart Log Receiver on Firewall:
- debug software restart process log-receiver

# **API-Curl-Examples**

# Palo Alto Networks Application Framework API Explorer Curl Examples

This document describes some examples on how to interact with the Application Framework API usingcurl.

Doc Revision: 2019-02-19-19:07:56 (UTC)

Please make sure you always download the latest revision of this document and the required files:

- Wiki home: https://github.com/PaloAltoNetworks/appframeworklab/wiki
- This document: https://github.com/PaloAltoNetworks/appframeworklab/wiki/API-Curl-Examples

# **Logging Service**

#### Create a query

The following example shows how to run a query for 10 logs from the panw.traffic table. Note that the AUTH\_TOKEN must be provided. startTime and endTime are used to determine the time window during which logs are searched.

curl -X POST -H "Content-Type: application/json" -H "Authorization: Bearer AUTH\_TOKEN" -d '("startTime": 0, "endTime":1609459200, "maxWaitTime": 0, "query": "SELECT \* FROM panw.traffic LIMIT 10" }" https://apigw-stg4.us.paloaltonetworks.com/logging-service/v1/queries"

The response will look similar to:

["queryldt:"a8c81c89-0a2e-419c-b771-9283a2722e9a","sequenceNo":0,"queryStatus":"RUNNING","clientParameters":{},"result"."@sResult"."null,"esQuery":["table";"parw.traffic"],"query:["aggregations":{},"size":10],"selections":{},"params":{},"

You can extract the queryId (a8c81c89-0a2e-419c-b771-9283a2722e9a) and use it to collect results.

#### **Get Poll results**

To poll for a query result, use the following command (specifying the right queryId)

curl +X GET +H "Content-Type: application/json" +H "Authorization: Bearer AUTH\_TOKEN" "https://apigw-stg4.us.paloaltonetworks.com/logging-service/v1/queries/a8c81c88-0a2e-419c-b771-9283a2722e9a0"

The response will look similar to

["queryld1"a8c81c89-0a2e-419c-b771-9283a2722e9a", "sequenceNo":0,"queryStatus": UOB\_FINISHED", "clientParameters":[], "result": ["resResult": ["took":335, "hits": ["total=":6489137, "maxScore":2, "hits": [LOGS\_HERE]], "id": "a8c81c89-0a2e-419c-b771-9283a2722e9a", "from":0," size":10,"completed":true, "state": "COMPLETED", "timed\_out":talse], "esQuery": ["table": ["parame:tass":[], "parame:[],"parame:[],"parame

If the status is still RUNNING wait until it completes and try again. If the status is FINISHED there will be other results in additional sequences. If the status is JOB\_FINISHED it is the last result set. Please look at the documentation for more details.

#### **Delete Query**

To delete a query, use the following command (specifying the right query/d):

curl -X DELETE -H "Content-Type: application/json" -H "Authorization: Bearer YOUR\_TOKEN" "https://apigw-stg4.us.paloaltonetworks.com/logging-service/v1/queries/a8c81c89-0a2e-419c-b771-9283a2722e9a"

A successfull response will be:

{"success":true}

# **API-Explorer-Lab**

# Palo Alto Networks Application Framework API Explorer Deployment via AWS CloudFormation

This document describes how to automatically set up an Application Framework API Explorer instance on Amazon Web Services It is meant for Palo Alto Networks Partners that need a quick way to start developing for Application Framework.

It also provides instructions on how to pair the API Explorer application with Application Framework.

Doc Revision: 2019-02-19-19:07:56 (UTC)

Please make sure you always download the latest revision of this document and the required files:

- Wiki home: https://github.com/PaloAltoNetworks/appframeworklab/wiki
- This document: https://github.com/PaloAltoNetworks/appframeworklab/wiki/API-Explorer-Lab
- Documentation PDF: https://github.com/PaloAltoNetworks/appframeworklab/blob/master/pdf/LabGuide.pdf
   API Explorer JSON file: https://raw.githubusercontent.com/PaloAltoNetworks/appframeworklab/master/ctt/apiexplorer-ctt.json

# **Prerequisites**

This lab environment requires the following

- A valid AWS Account
- A Palo Alto Networks Enabled Network Instance
- AWS Region with 1 available Elastic IP
- (Not mandatory but highly recommended) A second or third level domain configured in AWS Route53 (i.e. lab.yourcompany.com with NS records pointing to AWS Route 53 DNS Servers): ask your Palo Alto Networks representative for more details.

# **Security Hardening Considerations**

This environment is meant for development use only, it's not security hardened for production. Specifically, the following security considerations should be known:

• Administrative password is provided as an environment variable for the installation scripts on the API Explorer and Ubuntu Web Server VMs, so it may be visible in some of the log files (i.e. /tmp/panorama\_setup.log on the API Explorer VM)

To perform manual hardening of the environment, the following post-deployment steps are suggested:

Manually change all the passwords

This document is not meant to provide instructions for the above steps.

# **AWS Configuration**

This section describes the configuration of the AWS required components to deploy the lab components. You'll need a KeyPair and (optional) a Route53 Hosted Zone. Y

#### **Key Pair Creation**

1. Navigate to your selected region (i.e. us-east-1), select the EC2 service and under "Network & Security" select "Key Pairs" and click on 'Create Key Pair":

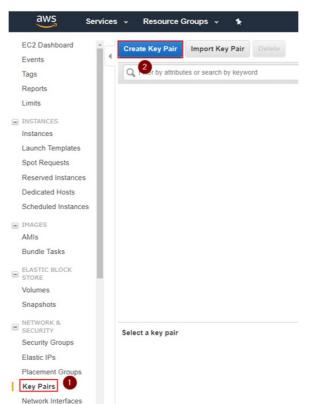

2. Insert a keypair name and click on "Create". In the example, we use "paloalto". This will create a "paloalto.pem" private key and the AWS Web UI will prompt you to download it

| Create Key Pair         | ×               |
|-------------------------|-----------------|
| Key pair name: paloalto |                 |
|                         | Cancel Create 2 |

3. Download the Private Key to your local machine. The file name of this example will be paloal to.pem, but you can choose an arbitrary name. Y

### **Route53 Zone Configuration**

The CloudFormation Template deploys a VM (API Explorer) and AWS can automatically associate DNS names to the Elastic IPs that are used by EC2. To do that, you need a Route53 public Hosted Zone configured in your AWS environment. This step is optional: you can just connect to the VMs via their Elastic IP addresses, or manually configure your DNS entries at a later stage if you're not using Route53. However, this step is highly recommended.

The public DNS zone you use can either be an existing second-level domain (i.e. yourcompanylab.com), or a third-level domain (lab.yourcompany.com). It must be publicly resolvable, so you need to be the registered owner of the domain. As an option, you can register a new domain directly through the AWS console and add it automatically in Route53.

If you don't have the opportunity to use a second or third level domain in Route53, ask your Palo Alto Networks contact for support to get a fourth level domain delegated to your Route53 DNS Servers.

Note: the CFT can automate the creation and registration of a valid SSL certificate that corresponds to the FQDN of your API Explorer instance (this way the browser won't provide warnings when you connect to it), through a free service called "Let's Encrypt" (https://letsencrypt.org). If you want to automatically generate the Let's Encrypt certificate through the CFT, you must have the Route53 configuration enabled, otherwise the process will fail. Hence, if you don't want to use Route53 for this step, the API Explorer certificate must be a self-signed one. The CFT parameters provide options to disable the configuration of Route53 and Let's Encrypt.

To configure a Hosted zone in AWS Route 53, proceed through the following steps:

1. Navigate to AWS "Route53", go to "Hosted zones" and click on 'Create Hosted Zone". Enter the domain name: it must be a public domain name (second or third level) where you have permissions configure name servers for (i.e. yourcompanylab.com or lab.yourcompany.com). The type must be "Public Hosted Zone." Then click on Create:

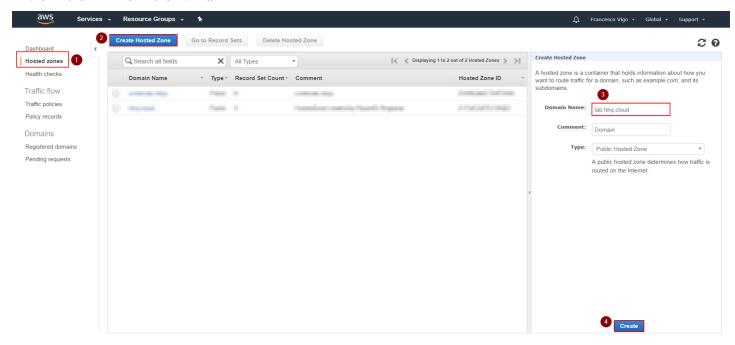

2. Look at the AWS Name Servers listed in the NS record and configure your Domain Hosting provider platform to use them for the selected domain:

| aws                | Services 🗟 | Resource Group     | os 🗸 🛠     |                                        |                        |                        |                 |                                            |
|--------------------|------------|--------------------|------------|----------------------------------------|------------------------|------------------------|-----------------|--------------------------------------------|
| Dashboard          | •          | Back to Hosted Zon | es Cre     | ate Record Set                         | Import Zone File       | Delete Record Set      | Test Record     | Set                                        |
| Hosted zones       |            | Q Record Set Name  | Ð          | Any Type •                             | Aliases Only           | Weighted Only          | ≪ ≪ ⊑           | Displaying 1 to 2 out of 2 Record Sets 🔉 🔌 |
| Health checks      |            | Name               | Type Value |                                        |                        | Evaluate Target Health | Health Check ID | TTL Region Weight Geolocat                 |
| Traffic flow       |            |                    |            | ).awsdns-39.net.                       |                        |                        |                 |                                            |
| Traffic policies   |            | lab.hhq.cloud.     | NS         | 2.awsdns-21.org.<br>2.awsdns-59.co.uk. |                        | -                      | -               | 172800                                     |
| Policy records     |            |                    |            | awsdns-04.com.                         |                        |                        |                 |                                            |
| Domains            |            | lab.hhq.cloud.     | SOA ns-36. | awsdns-04.com. aws                     | dns-hostmaster.amazon. | -                      | -               | 900                                        |
| Registered domains |            |                    |            |                                        |                        |                        |                 |                                            |
| Pending requests   |            |                    |            |                                        |                        |                        |                 |                                            |

In this example we are using the third-level domain "lab.hhq.cloud".

Note: if you registered the domain through AWS, you don't need any additional configuration as it will be automatically registered in Route

53. If you're using a different domain hosting platform (i.e. GoDaddy, NameCheap, etc), the configuration on how to configure your domain to use AWS Route53 DNS servers will be different depending on your provider.

If you're being helped by Palo Alto Networks to use a fourth level domain, please provide the Name Servers to your contact.

### Deploy the CloudFormation Template

You can now deploy the AWS CloudFormation Template (CFT) to create the lab environment. Before starting, make sure that you have one Elastic IP (EIP) available in the region you want to deploy the CFT (by default AWS limits EIPs to 5 per region per account).

### Copyright (C) 2018 - Palo Alto Networks, Inc.

#### Proceed with the following steps:

1. Navigate to "AWS CloudFormation" and select "Create Stack":

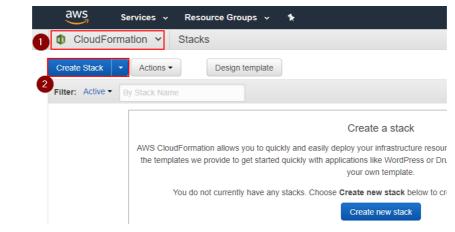

2. Select "Upload a template to Amazon S3", and upload the template JSON file provided by Palo AltoNetworks (piexploer-cft.json in the example), then click onNext:

### Select Template

Select the template that describes the stack that you want to create. A stack is a group of related resources that you manage as a single unit.

| Design a template | Use AWS CloudFormation Designer to create or modify an existing template. Learn more.                                 |
|-------------------|----------------------------------------------------------------------------------------------------|
|                   | Design template                                                                                                    |
| Choose a template | A template is a JSON/YAML-formatted text file that describes your stack's resources and their properties. Learn more. |
|                   | Select a sample template                                                                                              |
|                   | The second second second second second second second second second second second second second second second se       |
| •                 | Upload a template to Amazon S3     Choose File apiexplorer-cft.json                                                   |
|                   | <ul> <li>Specify an Amazon S3 template URL</li> </ul>                                                                 |
|                   |                                                                                                    |
|                   |                                                                                                    |
|                   | 3                                                                                                    |
|                   | Cancel Next                                                                                                    |

3. Insert the required parameters:

- Stack name: an arbitrary name for this deployment (i.e. PartnerLab1)
- Admin Password: an arbitrary password that will be used for the API Explorer application admin user.
- EC2 VMs Key Name: from the drop down menu, select the KeyPair that you want to use for the non-Palo Alto Networks VMs (Kali Linux, API Eplorer VM, Ubuntu VM). It can be the KeyPair that you previously created in EC2, or a different one of your choice.
- DNS Domain Name: Insert the domain name zone that you have configured on Route53. If you don't have it, add a domain name and select "false" under both the "Configure Route53" AND the "Create API Explorer LetsEncrypt Cert" fields in the Advanced Configuration section. In the example we use the hhq.cloud domain.
- LetsEncrypt Email: Insert your (valid) email address that will be used to request a Let's Encrypt SSL certificate for the API Explorer.

Leave the other parameters to the default values unless you are a power user and you know what you're doing.

The following screenshot shows an example configuration:

# Specify Details

Specify a stack name and parameter values. You can use or change the default parameter values, which are defined in the AWS CloudFormation template. Learn more.

| Stack | name |
|-------|------|

| • | PartnerLab1 | <b>E</b> |
|---|-------------|----------|
|   |             |          |

# Parameters

**Basic Configuration - REQUIRED** 

| Admin Password   | ·····                                                                                                    |
|------------------|----------------------------------------------------------------------------------------------------|
|                  | Password for API Explorer: Must be at least 8 characters containing letters, numbers and symbols              |
| EC2 VM Key Name  | paloalto 👻                                                                                                    |
|                  | Name of an existing EC2 KeyPair to enable SSH access to the VM                                                |
| DNS Domain Name  | hhq.cloud                                                                                                    |
|                  | DNS Domain Name or Route53 Hosted Zone Name (i.e. panwlab.mycompany.com)                                      |
| LetsEncryptEmail | devrel@paloaltonetworks.com                                                                                   |
|                  | Email address to provide to Letsencrypt for API Explorer SSL certificate generation (i.e. user@mycompany.com) |

4. Click on "Next" twice.

5. In the Review page, Click on 'Create'':

Quick Create Stack (Create stacks similar to this one, with most details auto-populated)

|      |                                                                 |                              |                  | Cancel Previous Create                   |
|------|-----------------------------------------------------------------|------------------------------|------------------|------------------------------------------|
| 6. 5 | it down and relax, the whole process will take a few minutes to | complete:                    |                  |                                          |
| 0    | CloudFormation Y Stacks                                         |                              |                  |                                          |
| Cr   | eate Stack   Actions   Desig                                    | n template                   |                  | C \$                                     |
| Filt | er: Active - By Stack Name                                      |                              |                  | Showing 3 stacks                         |
|      | Stack Name                                                      | Created Time                 | Status           | Description                              |
|      | PartnerLab1                                                     | 2018-04-09 08:37:53 UTC-0700 | CREATE_IN_PROGRE | Palo Alto Networks Application Framework |
| 7. T | he deployment will show CREATE_COMPLETE once everythin          | ng is done:                  |                  |                                          |
| 0    | CloudFormation V Stacks                                         |                              |                  |                                          |
| Cr   | eate Stack - Actions - Desig                                    | n template                   |                  | C 🌣                                      |
| Filt | er: Active - By Stack Name                                      |                              |                  | Showing 3 stacks                         |
|      | Stack Name                                                      | Created Time                 | Status           | Description                              |
|      | PartnerLab1                                                     | 2018-04-09 08:37:53 UTC-0700 | CREATE_COMPLETE  | Palo Alto Networks Application Framework |

8. Select the template and click on the Outputs tab of the to view the deployment information (IP addresses and FQDNs) of the lab:

| CloudFormation Y Stacks         |                              |                         |                                          |
|---------------------------------|------------------------------|-------------------------|------------------------------------------|
| Create Stack   Actions   Desi   | gn template                  |                         | C \$                                     |
| Filter: Active - By Stack Name  |                              |                         | Showing 3 stacks                         |
| Stack Name                      | Created Time                 | Status                  | Description                              |
| PartnerLab1                     | 2018-04-09 08:37:53 UTC-0700 | CREATE_COMPLETE         | Palo Alto Networks Application Framework |
| Overview Outputs Resources Even | ts Template Parameters Tag   | s Stack Policy Change S | Sets Rollback Triggers                   |
| Key Valu                        | e D                          | escription              | Export Name                              |
| APIExplorerAppURL https         | ://apiexplorer.hhq.cloud A   | PI Explorer URL         |                                          |

####AT THIS STAGE YOU SHOULD STOP AND MAKE SURE THAT THE CLOUD ENVIRONMENT IS READY. PLEASE REACH OUT TO YOUR PALO ALTO NETWORKS TECHNICAL CONTACT FOR THIS.

# **API Explorer App Activation Process**

This section describes how to Activate the API Explorer application and start interacting with the APIs.

Note: this section requires the manifest file activation part to be already configured, otherwise you will not see your API Explorer application in the App Portal. You will also be provided **Glient ID** and a **Client Secret** by your Palo Alto Networks contact.

To activate the API Explorer, follow this process:

1. Navigate to the App Portal beta environment: https://apps-stg4.app-portal-beta.us.paloaltonetworks.com and Sign in with your Customer Support Portal credentials:

# Welcome to Palo Alto Networks Cloud Services

Now you can collaborate between different apps, share threat context and intelligence, and drive automated response and enforcement. Learn more

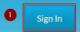

Have an Auth Code? Activate the app

2. Activate an instance of Directory Sync Service by clicking on the Activate button in the Directory Sync tile:

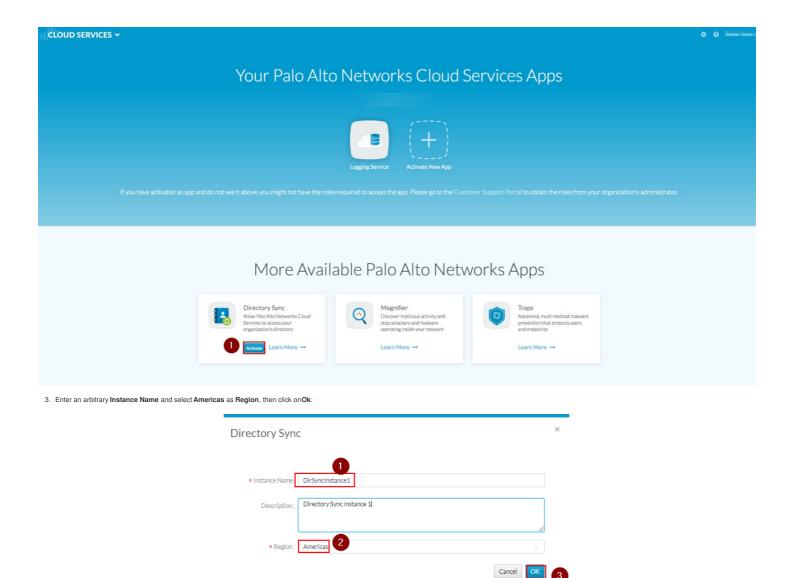

Note: You don't need to actually register an Active Directory agent to it if you don't need to interact with AD data to build your integration. Or you can deploy the Directory Sync Agent on the windows Domain Controller, by following the Getting Started Guide, not covered by this manual

4. Review the configuration by clicking on the Settings icon in the top right corner:

| ← → C<br>Secure   https://apps-stg4.app-portal-beta.us.paloaltonetworks.com/apps | 🖈 శ 🖸 ର B 🖶            |
|----------------------------------------------------------------------------------|------------------------|
| CLOUD SERVICES ~                                                                 | 1 😧 ? Francesco Vigo 🗸 |

Make sure that you have a Logging Service instance, and a Directory Sync instance.

5. Go back to the main page and navigate to the botton of the Application Portal page, under Partner Apps on the Application Framework'. Select the application (i.e. YourCompany - API Explorer) and click on the 'Activate'' icon:

# Partner Apps on the Application Framework

| Cero Trust SOC<br>The ON2IT Zero Trust SOC-as-a-<br>Service offers customers an<br>economical, highly automated<br>Security Operations Center.<br>▲ Cetivate Learn More → | <ul> <li>Activate</li> <li>Carr Tutt SOC-as-as-<br/>scustomers an<br/>ignibility automated<br/>rations Center.</li> <li>earn More →</li> <li>earn More →</li> <li>ensight<br/>aight is an analytics-<br/>at number of the<br/>sport it, without installing</li> <li>Activate</li> <li>Learn More →</li> <li>Ensight<br/>aight is an analytics-<br/>at number of the<br/>sport it. without installing</li> <li>Activate</li> <li>Learn More →</li> <li>Activate</li> <li>Learn More →</li> <li< th=""></li<></ul> |                                                                                                    |                                                                                                    |
|----------------------------------------------------------------------------------------------------|----------------------------------------------------------------------------------------------------|----------------------------------------------------------------------------------------------------|----------------------------------------------------------------------------------------------------|
| Immediate Insight<br>Immediate Insight is an analytics-<br>enabled threat hunting and<br>investigation platform for the<br>Palo Alto Networks Application<br>Activate     | The Recorded Future Lookup<br>App lets you search traffic and<br>threat logs for evidence of<br>specific IOCs in your network                                                                                                    | A leading risk management,<br>access control and network<br>visibility capability delivered<br>seamlessly as a cloud-based app. | Critical Start's Advanced Threat<br>Analytics Platform Application for<br>the Application Framework<br>orchestrates the investigation o |
| Cybeats IoT Radar<br>The Cybeats IoT Radar app<br>utilizes contextual data derived<br>from Application Framework to<br>provide better visibility into IoT<br>Activate     | SecBl enables PAN users, gain visibility to their network, to quickly understand the full scope of a cyber attack                                                                                                    | API Take the Application Framework for a test drive!                                                                            |                                                                                                    |

Note: if you don't see your API Explorer App, reach out to your Palo Alto Networks technical contact for support.

6. Enter the required parameters, then select "Agree and Submit":

# × Activate API Explorer License Type: apiexplorer Company Name: 0 \* Instance Name : ApiExplorer1 API Explorer Description: 2 Americas \* Region : \* Logging Service: Instance 017 (Panorama 0007) If not all Logging Service instances appear, you may need to activate purchased licenses. \* Directory Sync: devrel\_dss 4 \* Description: API Explorer EULA: By clicking "Agree and Activate", you accept the terms of the End User License Agreement. 5 Cancel Agree and Activate

7. At this point you should see the instance of your "API Explorer" App in the "Your Palo Alto Networks Cloud Services Apps" section of the App Portal:

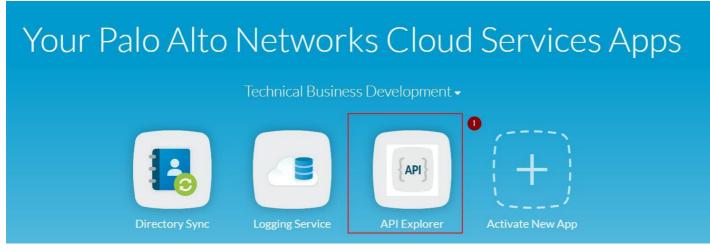

8. Click on your API Explorer App icon and you will be redirected to your API Explorer instance (the FQDN of your AWS API Explorer instance) as admin (the password is the one you set as part of the CloudFormation Template parameters, same as Firewall and Panorama):

| PI EXPLOR                            | ER 🞜                       |
|--------------------------------------|----------------------------|
| Logging   Event   Director           | ry-Sync                    |
| ogging in you accept the Palo Alto N | letworks <b>EULA</b>       |
| Username                             |                            |
| Password                             |                            |
| Login                                |                            |
|                                      |                            |
|                                      | Logging   Event   Director |

Note: Make sure that you login on the API explorer App for the first time through link on the Cloud Services Portal. Do not login on the API Explorer by navigating to the FQDN directly with your browser, as some required tokens must be passed to the API Explorer by the Cloud Services Portal through the link.

9. At the first Login, the API explorer app will ask you to perform the Activation. Click on the Activate" button:

# ▲ FURTHER ACTIVATION STEPS REQUIRED ▲

**NOTICE:** Some features of your API EXPLORER will have limited functionality until the activation steps are completed.

#### **Activation Steps:**

1. Click Activate button.

2. Click the **G** Authorize button and provide the following to begin authorization:

- Client ID
- Client Secret
- Redirect URI
- Scope
- 3. When prompted, authenticate using your CSP credentials.
- 4. Complete and submit the "Request for Approval" form.

*Note: If successful, your API EXPLORER will receive tokens necessary for interacting with your Logging, Event and Directory-Sync instances.* 

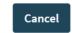

| API EXPLORER 🕃                                                                                                    | ≡                                                   |
|----------------------------------------------------------------------------------------------------|-----------------------------------------------------|
| VAVIGATION                                                                                                    | Authorization                                       |
| 😭 Home                                                                                                    |                                                     |
| Logging                                                                                                    | Required for interaction with Application Framework |
| 🗣 Event                                                                                                    |                                                     |
| 🖼 Directory                                                                                                    | < Activation                                        |
|                                                                                                    | < Authorized                                        |
|                                                                                                    |                                                     |
| <ol> <li>Insert the required parameters:</li> <li>a. Client ID and Client Secret that you obtained from your</li> </ol> |                                                     |
| Palo Alto Networks technical contact                                                                                    |                                                     |
| b. Redirect URI should be correspond to your API Explorer instance                                                      |                                                     |

```
with the /auth-callback route (i.e. 
<https://apiexplorer.lab.yourcompany.com/auth-callback> - 
https://apiexplorer-stg4.lab.hhq.cloud/auth-callback in this 
example)
```

c. Scope must be "logging-service:read" , "event-service:read"

and "\*\*directory-sync-service:read\*\*\*". Do not select write scopes at the moment.

12. Click on "Authorize":

### API EXPLORER C Authorization

Contact your Developer Relations representative if you are missing any of the required fields.

| Client ID *                                        |                               |   |
|----------------------------------------------------|-------------------------------|---|
| api_explorer_fv2                                   | 1                             |   |
| Client Secret *                                    |                               |   |
| •••••                                              | 2 🔤 💿                         |   |
| Redirect URI * /auth-callback                      |                               |   |
| https://apiexplorer-stg4.lab.hhq.cloud/auth-callba | ick 3 🔤                       |   |
| Scope * (select one or more)                       |                               |   |
| × logging-service:read × event-service:read        | × directory-sync-service:read | 4 |
| Authorize 5                                        |                               |   |

*Note: If successful, API EXPLORER will receive tokens necessary for interacting with your Logging, Event and Directory-Sync instances.* 

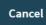

13. The "Request for Approval" page on the Identity Provider will show up. Click on "Allow":

| APIExpFV-STG4 is requesting permission for the following:                                        | {API}                                               |
|--------------------------------------------------------------------------------------------------|-----------------------------------------------------|
| <ul> <li>Read Directory Sync Service</li> </ul>                                                  | APIExpFV-STG4                                       |
| Consent info:<br>•APIExpFV-STG4: fvigo-stg4-test                                                 | Take the Application<br>Framework for a test drive! |
| <ul> <li>Logging Service: (no name)</li> <li>Directory Sync Service: DirSyncInstance1</li> </ul> |                                                     |
| 0                                                                                                |                                                     |
| Allow Don't Allow                                                                                |                                                     |

14. If the authorization is successful, you should see the Tokens in the Authorization page, and the application should work:

| norization               |                                                  |                      |   |
|--------------------------|--------------------------------------------------|----------------------|---|
| SUCCESS                  | ×                                                |                      |   |
| quired for interaction w | th Application Framework                         |                      |   |
| Activation               |                                                  |                      |   |
| Scope                    | logging-service:read event-service:read director | ry-sync-servicesread |   |
| Instance ID              | 4623954708994114687                              |                      |   |
| Client ID                | api_explorer                                     |                      |   |
| Authorized               | True                                             |                      |   |
|                          |                                                  |                      |   |
| Tokens                   |                                                  |                      |   |
| Refresh-Token            |                                                  |                      | ( |
| Access-Token             |                                                  |                      | < |
| Token-Type               |                                                  | bearer               |   |
|                          |                                                  |                      |   |

Congraturations: You can now use the functions of the API Explorer. For example, the "Query Explorer" from the left menu.

# Appendix A: Explanation of the CFT services and usage

### **API Explorer VM**

Runs the API Explorer application

Access the WebUI: https://apiexplorer.lab.yourcompany.com

You can also access directly with SSH private key with the  $\ensuremath{\text{ec2-user}}$  user:

# ssh -i paloalto.pem ec2-user@apiexplorer.lab.yourcompany.com

# Appendix B: Default hostname to IP and VM Mapping

| Public Hostname | Internal<br>IP | EIP<br>assigned? | VM              |
|-----------------|----------------|------------------|-----------------|
| apiexplorer     | 10.0.0.55      | Y                | API Explorer VM |